# LACIE **LaCie 1big Dock** User Manual

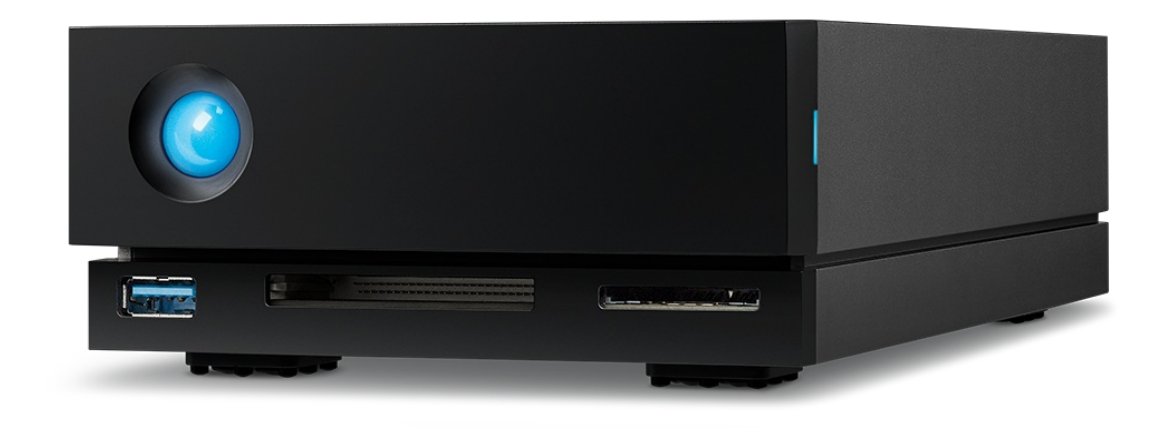

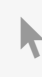

**Click here to access an [up-to-date](https://www.lacie.com/manuals/1big-dock/) online version** of this document. You will also find the most recent content as well as expandable illustrations, easier navigation, and search capability.

## Contents

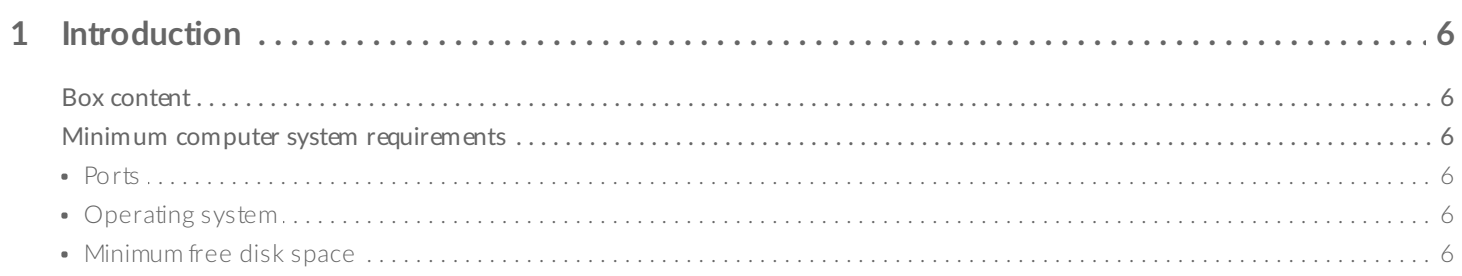

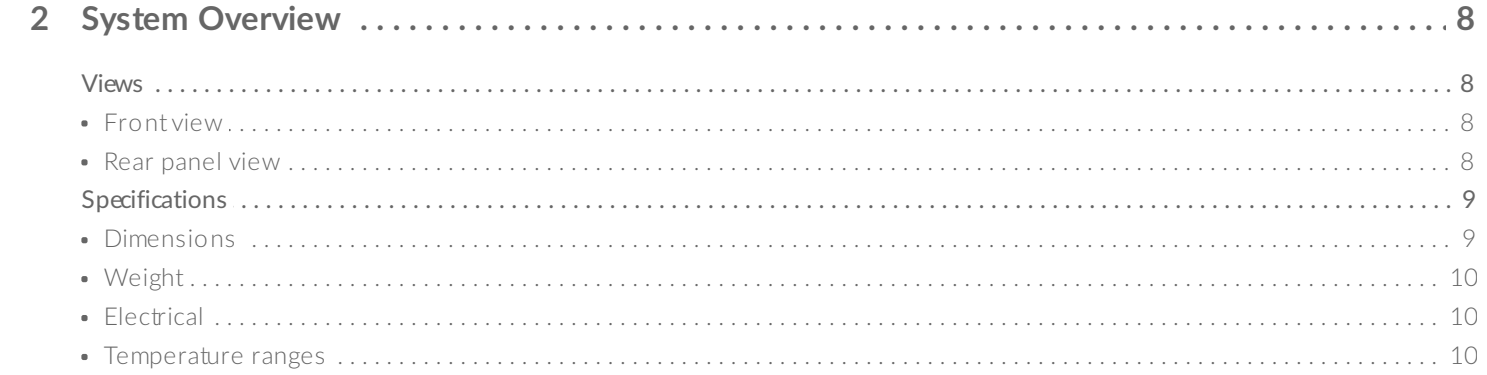

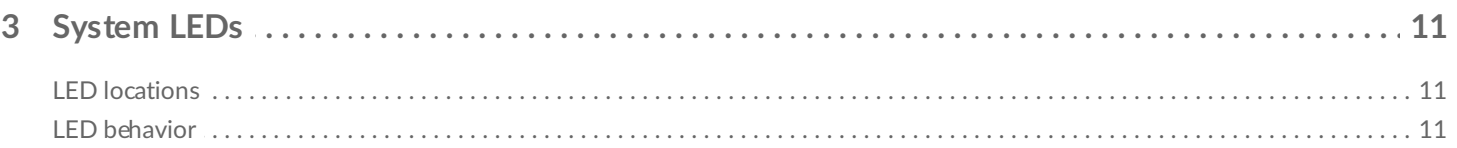

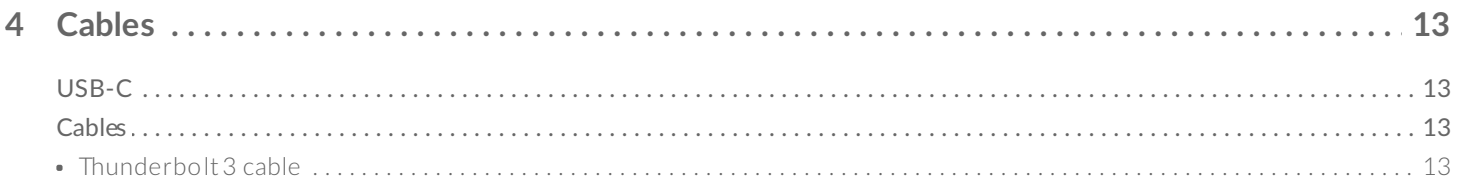

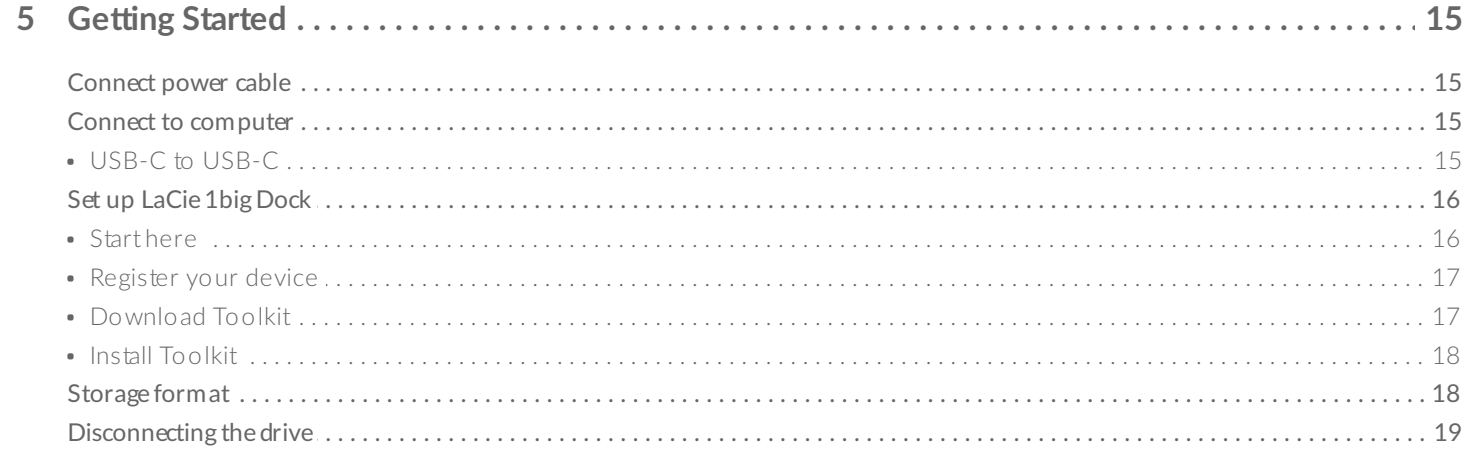

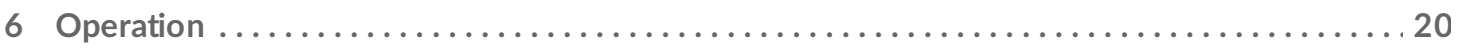

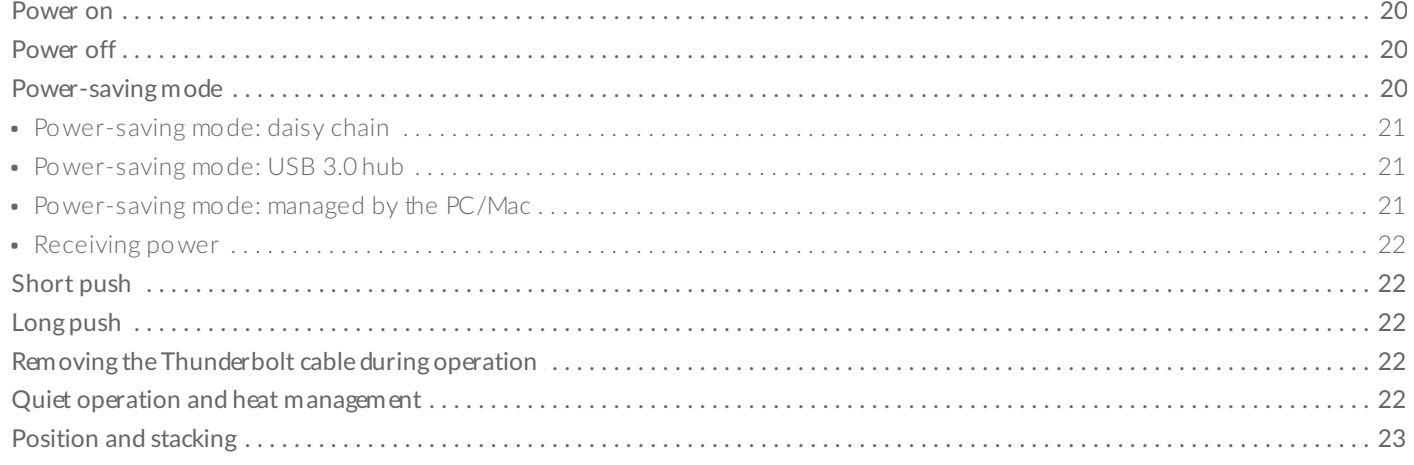

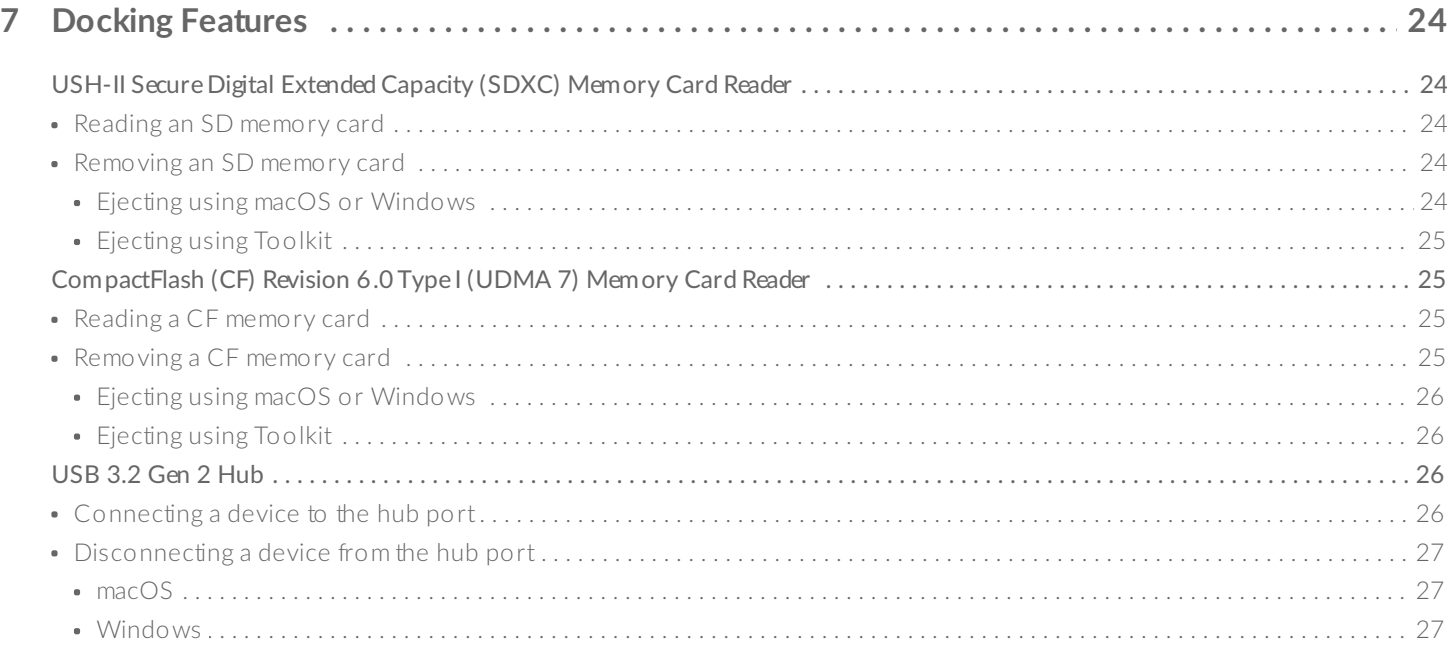

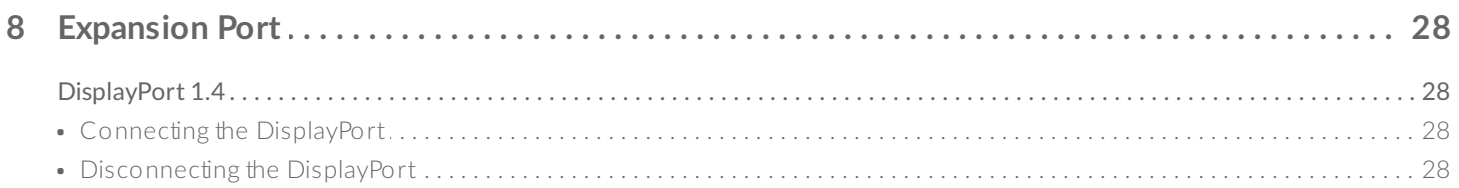

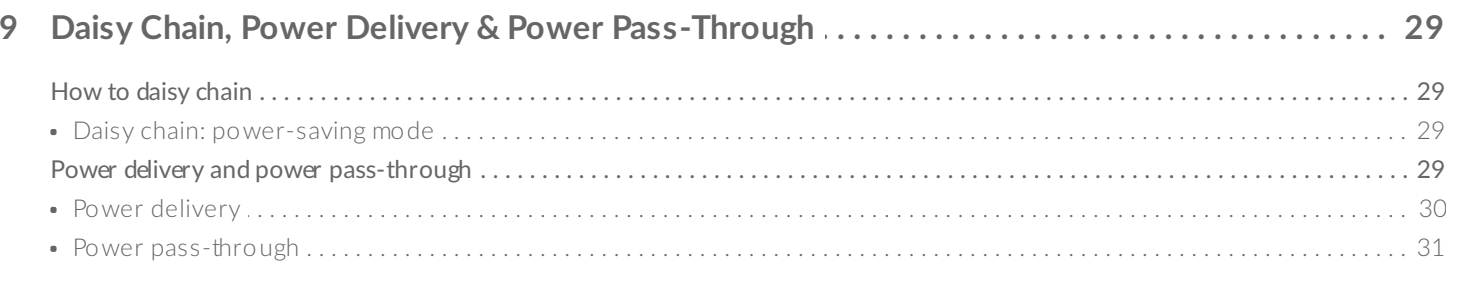

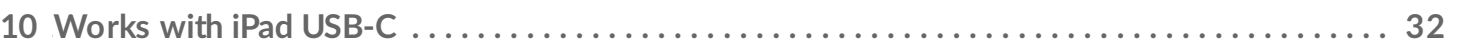

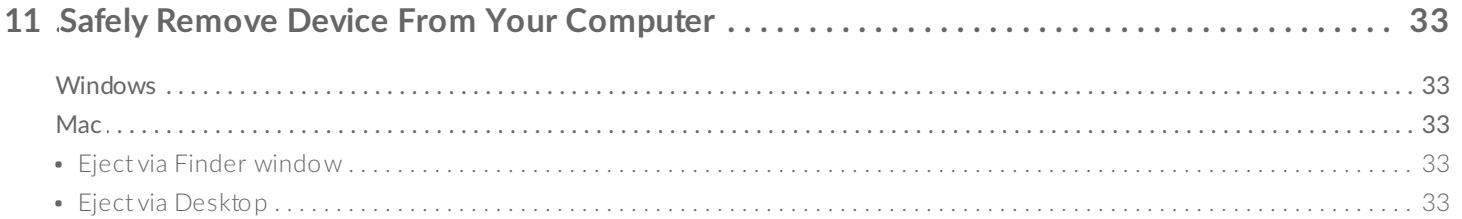

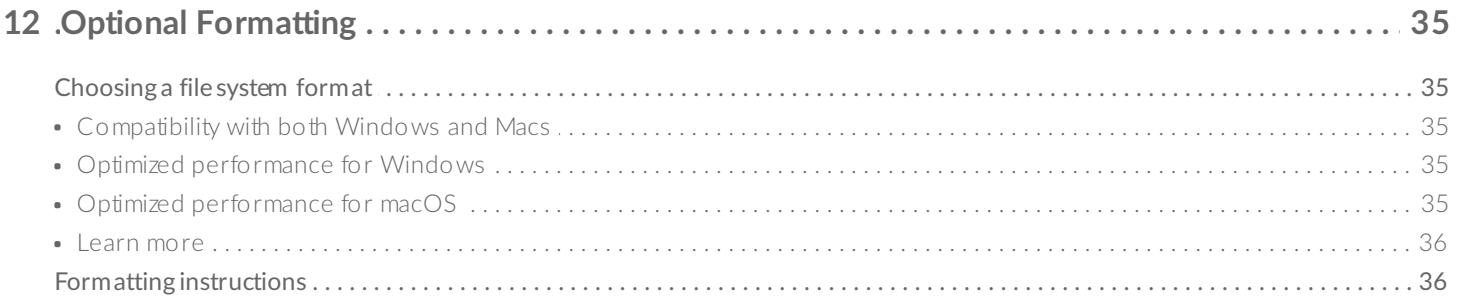

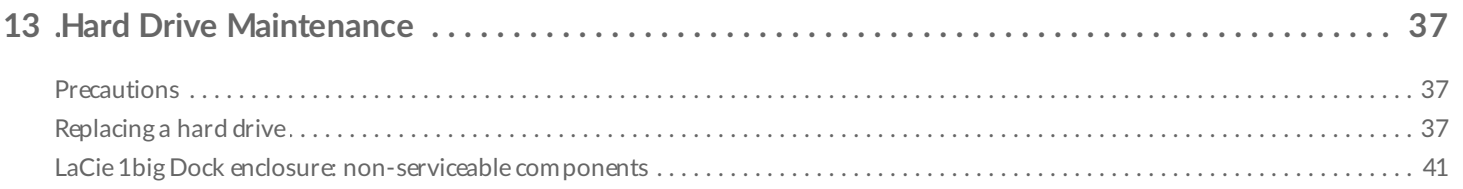

# 

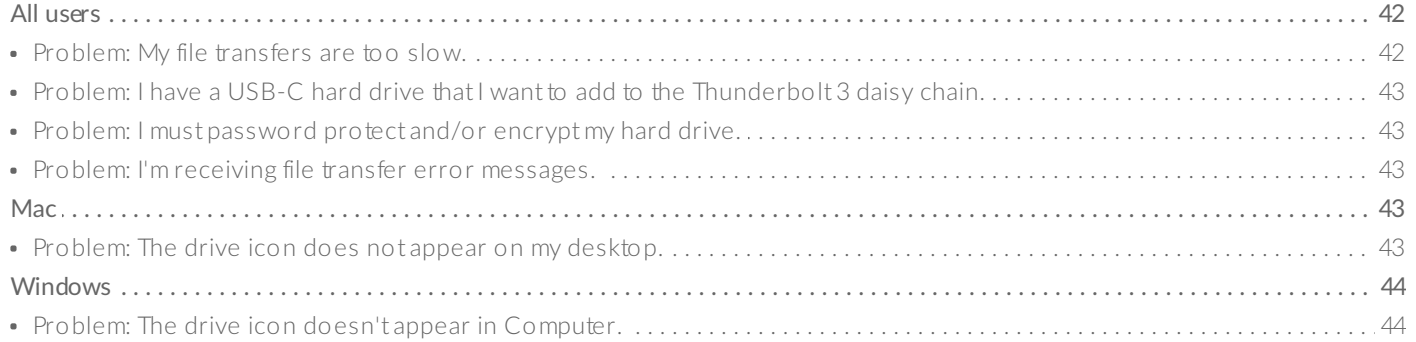

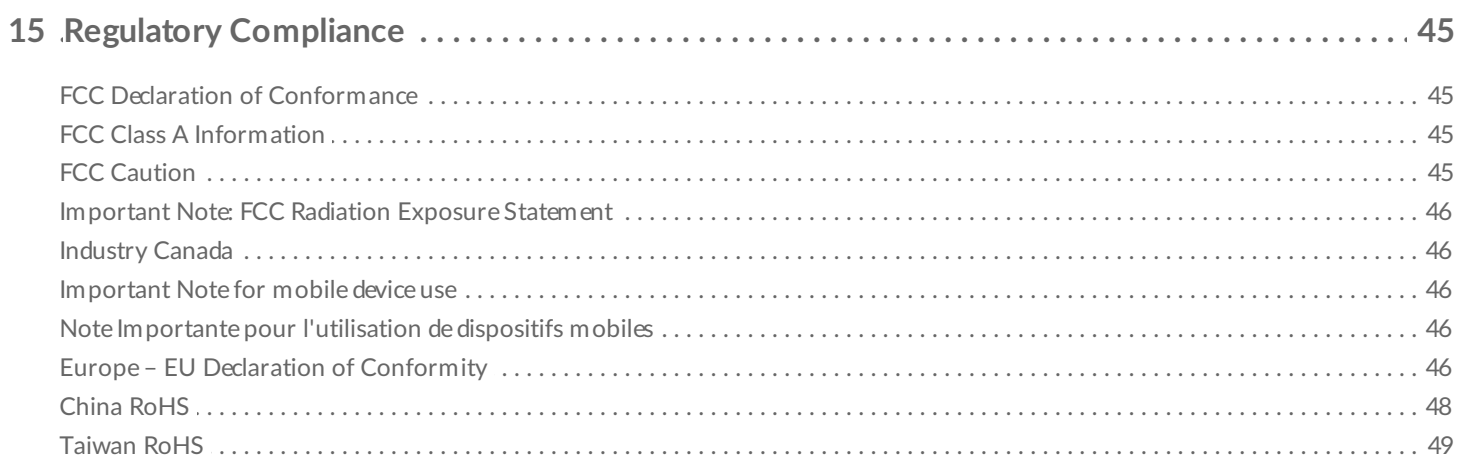

# <span id="page-5-0"></span>Introduction

The LaCie $^{\circledR}$   $1$ big Dock is a Thunderbolt $^{\text{\tiny{m}}}$  3 storage hub that lets you ingest files directly through built-in CF and SD card slots, connect two 4K displays, daisy chain devices, and charge your laptop with up to 80W of power—all through a single cable. It features an advanced-cooling design and a swappable, enterprise-class drive for extended reliability.

This manual provides details on configuring and using your LaCie 1big Dock. For common questions and answers about 1big Dock, see [Frequently](/manuals/1big-dock/frequently-asked-questions/) Asked Questions. You can get support and updated technical information at LaCie [customer](https://www.lacie.com/support/1big-dock/) support.

## <span id="page-5-1"></span>**Box content**

- LaCie<sup>®</sup> 1big Dock
- Thunderbolt 3 (40Gb/s) cable
- External power supply
- Quick Install Guide
	- **Important info:** Save your packaging. In the event that the hard drive enclosure should need to be repaired or serviced, it must be returned in its original packaging.

## <span id="page-5-2"></span>**Minimum computer system requirements**

#### <span id="page-5-3"></span>**Ports**

Use the included cable to connect your LaCie device to a computer with a Thunderbolt or USB-C port.

### <span id="page-5-4"></span>**Operating** system

Go to Operating System [Requirements](https://www.lacie.com/os/) for Seagate Hardware & Software.

### <span id="page-5-5"></span>**Minimum free disk space**

600MB recommended.

# <span id="page-7-0"></span>System Overview

## <span id="page-7-1"></span>**Views**

#### <span id="page-7-2"></span>**Front view**

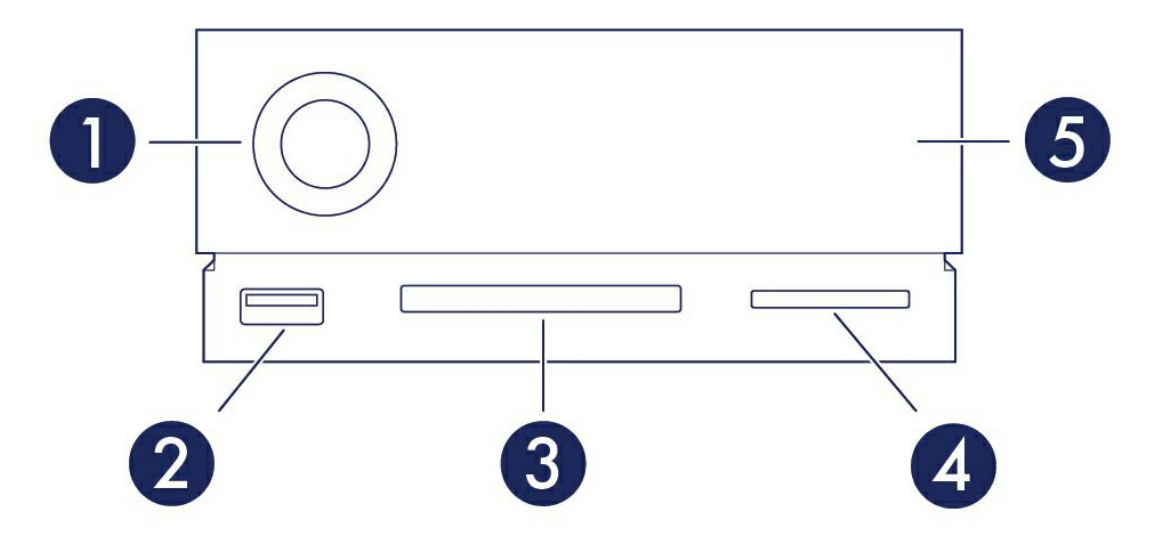

- 1. **Status LED**—The LED indicates that the device is powered on and provides status signals. See [Operation](https://www.lacie.com/manuals/1big-dock/operation/).
- 2. **USB 3.2 Gen 2 Hub**—Use the hub to charge devices like mobile phones (7.5W power output). Connect shuttle drives, digital cameras, and other devices to transfer files. See Docking [Features](https://www.lacie.com/manuals/1big-dock/docking-features/).
- 3. **CompactFlash (CF) Slot**—Use this slot to read CF memory cards. See Docking [Features](https://www.lacie.com/manuals/1big-dock/docking-features/).
- 4. **Secure Digital (SDXC) Slot**—Use this slot to read SD memory cards. See Docking [Features](https://www.lacie.com/manuals/1big-dock/docking-features/).
- 5. **Swappable hard drive tray**—Hard drive tray can be removed to replace a failed hard drive. See Hard Drive [Maintenance.](https://www.lacie.com/manuals/1big-dock/hard-drive-maintenance/)

#### <span id="page-7-3"></span>**Rear panel view**

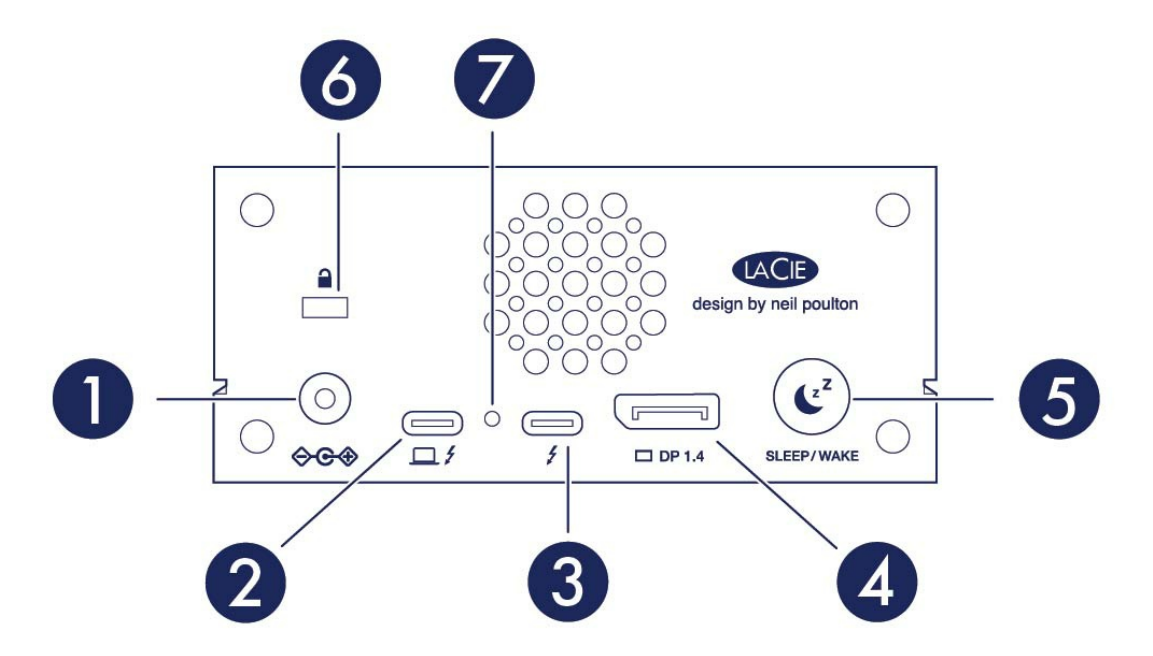

- 1. **Power input**—Use this port to connect the power cable. Only use the power cable included with your LaCie 1big Dock. Attaching third-party or other LaCie power cables with incorrect voltage can damage the device. See [Operation](https://www.lacie.com/manuals/1big-dock/operation/).
- 2. **Host port**—Thunderbolt 3 port that connects to a Thunderbolt 3 or USB 3.1 port on the host computer. Use the provided Thunderbolt 3 cable. See [Connect](https://www.lacie.com/manuals/1big-dock/getting-started/) your LaCie 1big Dock.
- 3. **Peripheral port**—Thunderbolt 3 port that connects compatible peripheral devices and displays. Use this port to connect a single Thunderbolt 3/USB-C device or to daisy-chain multiple Thunderbolt devices. You can also use this port to connect your laptop's USB-C power supply to the peripheral port and deliver up to 80W to the laptop connected to the host port. See Daisy Chain, Power Delivery & Power [Pass-Through.](https://www.lacie.com/manuals/1big-dock/daisy-chain-and-power-delivery/)
- 4. **[DisplayPort](https://www.lacie.com/manuals/1big-dock/expansion-port/)**—Use this port to send the video signal from your computer to a monitor. See Expansion Port.
- 5. **Sleep button**—Use this button to sleep/wake the device. See [Operation](https://www.lacie.com/manuals/1big-dock/operation/).
- 6. **Kensington™ lock port**—Use this port to physically lock 1big Dock to a desk or rack.
- 7. **Firmware update button**—Updates to the USB firmware are posted on the support page to enhance your product. Only press this button when following instructions to update the USB firmware. Use a thin rigid wire (such as the end of a paperclip) to push the button within the enclosed space.

## <span id="page-8-0"></span>**Specifications**

### <span id="page-8-1"></span>**Dimensions**

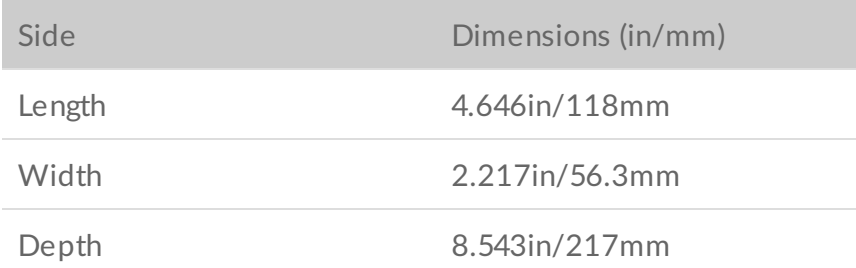

### <span id="page-9-0"></span>**Weight**

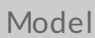

Weight (lb/kg)

1big Dock with drive 3.748lb/1.7kg

## <span id="page-9-1"></span>**Electrical**

Power adapter 20V@5.5A

Use only the power supply provided with your device. Power supplies from other LaCie,<br>Seagate, and third-party devices can damage your 1big Dock.

#### <span id="page-9-2"></span>**Temperature ranges**

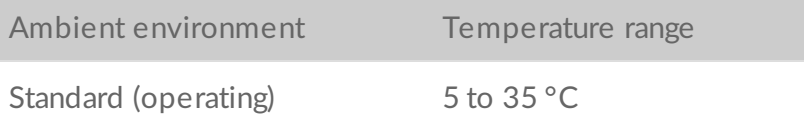

# <span id="page-10-0"></span>System LEDs

LaCie 1big Dock LEDs provide information on the system status.

## <span id="page-10-1"></span>**LED** locations

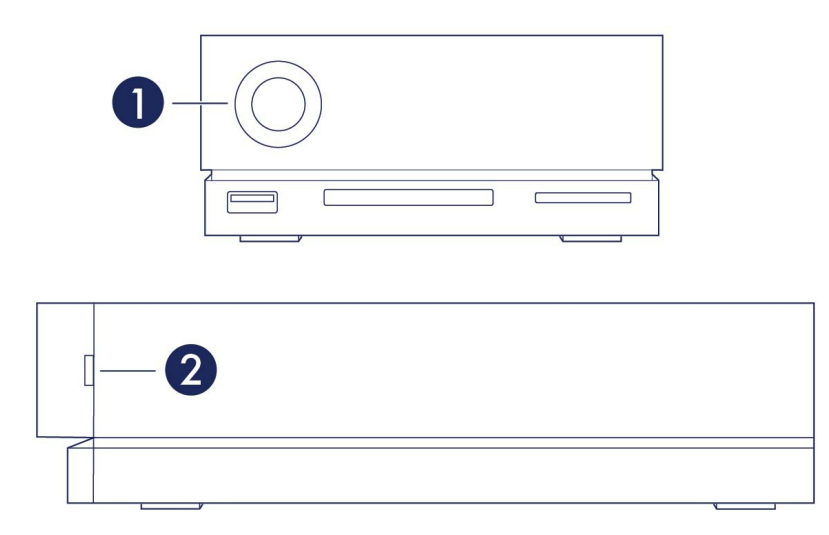

- 1. **Front**—System status
- 2. **Side**—Hard drive status

## <span id="page-10-2"></span>**LED behavior**

The list of colors below helps you identify the general status of your LaCie 2big Dock.

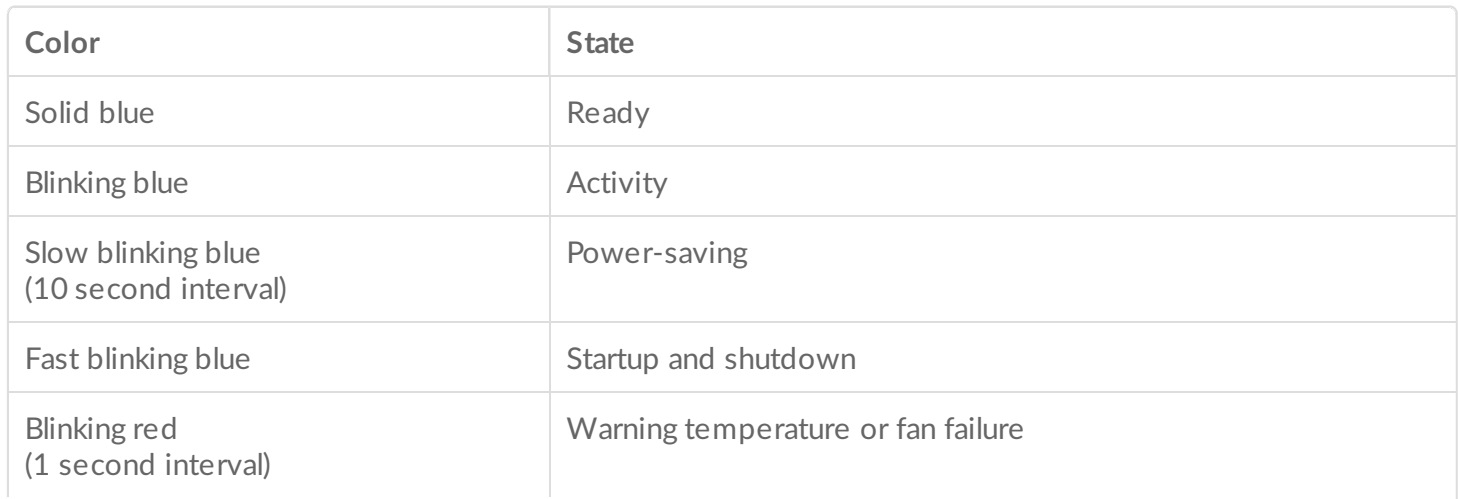

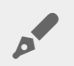

**Technical note regarding power-saving mode and Windows:** The device can be placed into power-saving mode on PCs. However, it is possible that the LED will remain off rather than flash blue every 10 seconds.

# <span id="page-12-0"></span>Cables

## <span id="page-12-1"></span>**USB-C**

USB is a serial input/output technology for connecting peripheral devices to a computer. USB-C is the latest implementation of this standard and it provides higher bandwidth and new power management features.

USB-C supports many protocols:

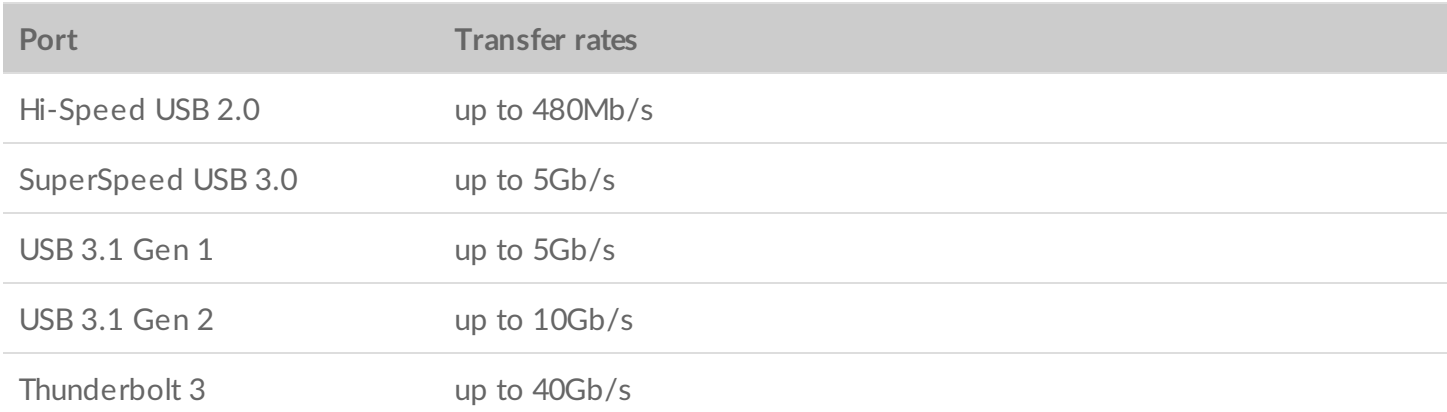

You can connect 1big Dock to a Thunderbolt 3 or USB 3.1 port on your computer.

## <span id="page-12-2"></span>**Cables**

Your 1big Dock is shipped with two cables for compatibility with modern computers.

### <span id="page-12-3"></span>**Thunderbolt 3 cable**

For optimal transfer rates, use the Thunderbolt 3 cable to connect 1big Dock's host port to a Thunderbolt 3 or USB 3.1 port on your computer.

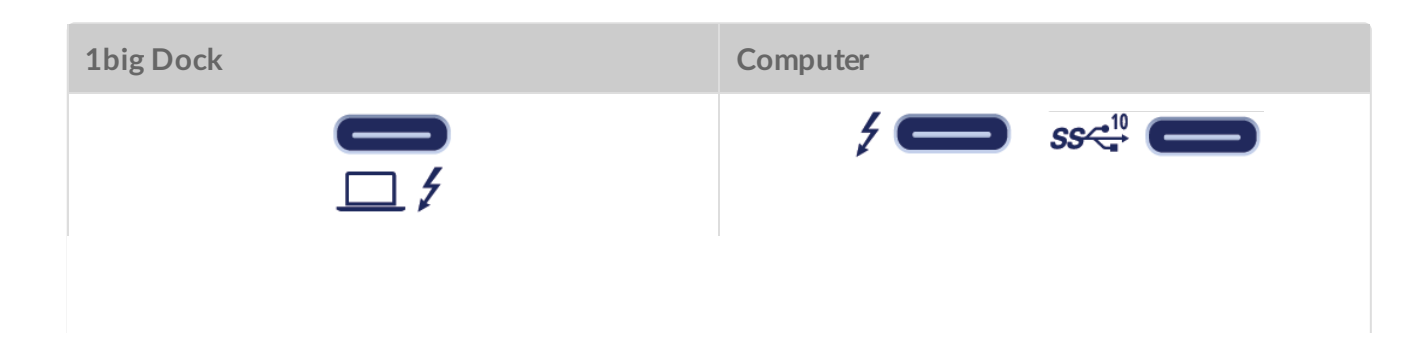

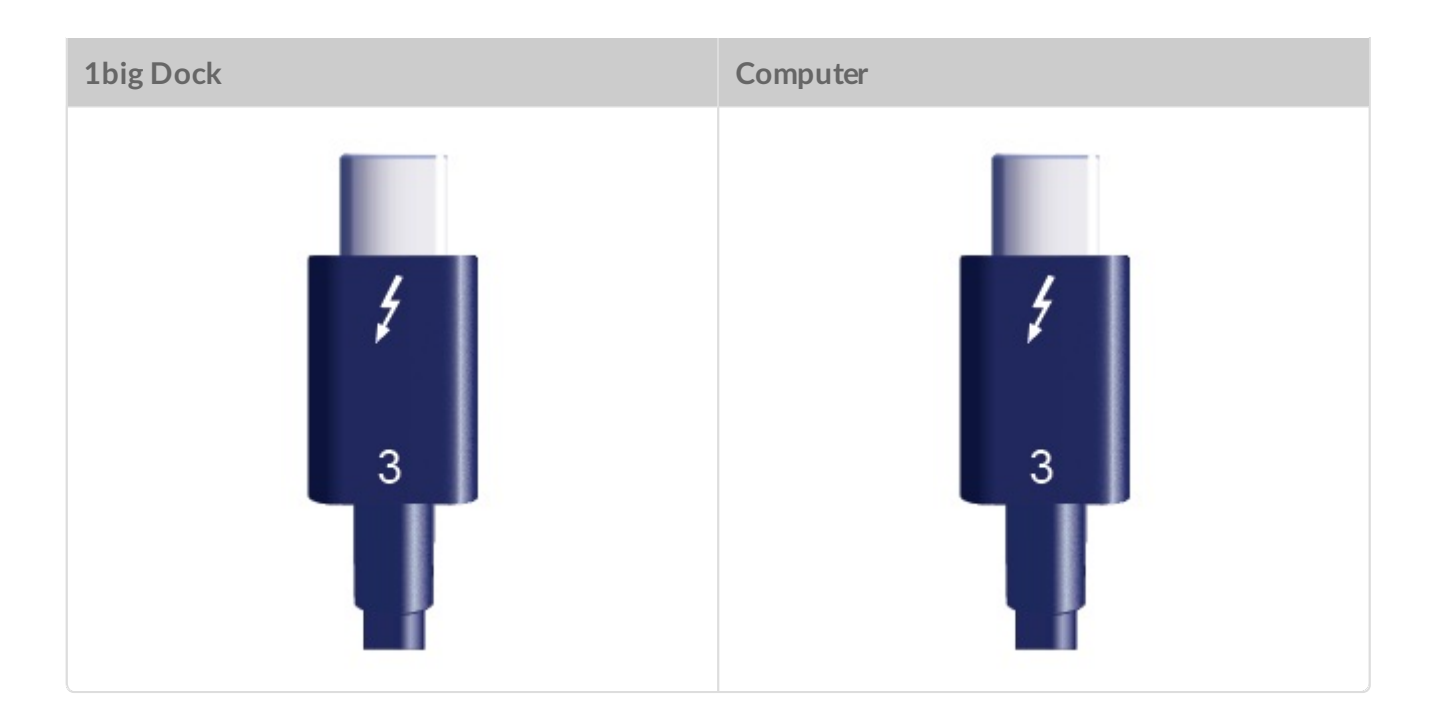

# <span id="page-14-0"></span>Getting Started

<span id="page-14-1"></span>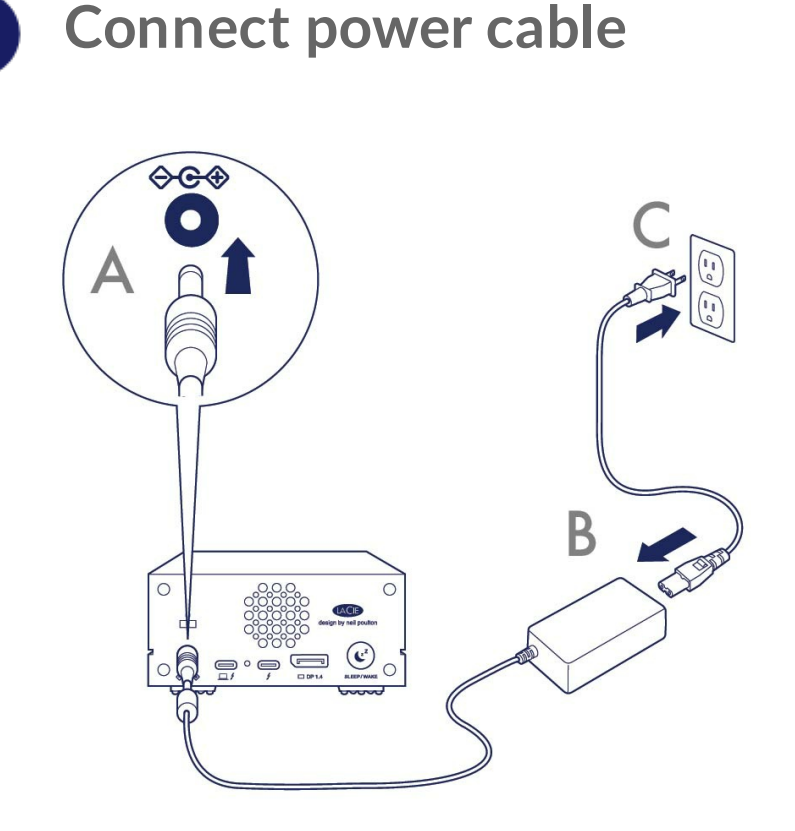

<span id="page-14-2"></span>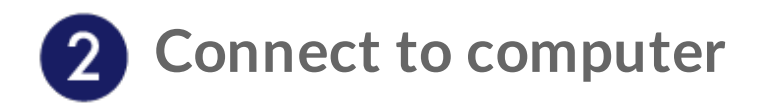

### <span id="page-14-3"></span>**USB-C to USB-C**

To maximize performance, use the Thunderbolt 3 cable to connect 1big Dock's host port to your computer's Thunderbolt 3 or USB-C 3.1 port.

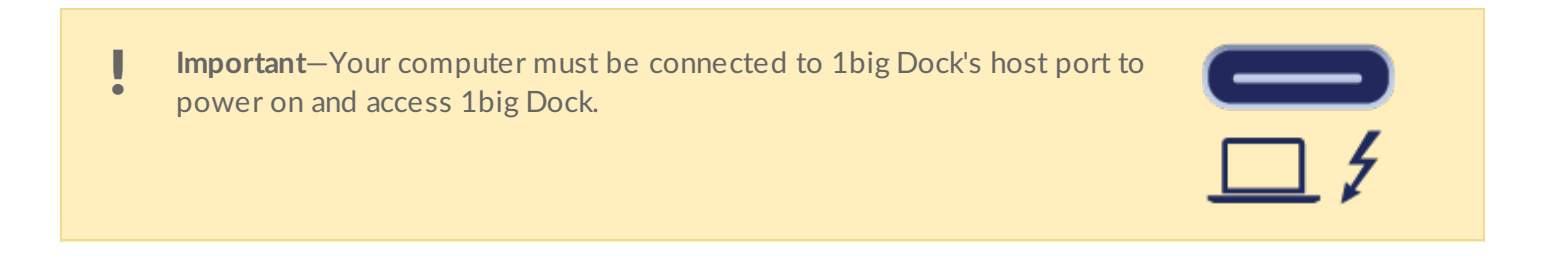

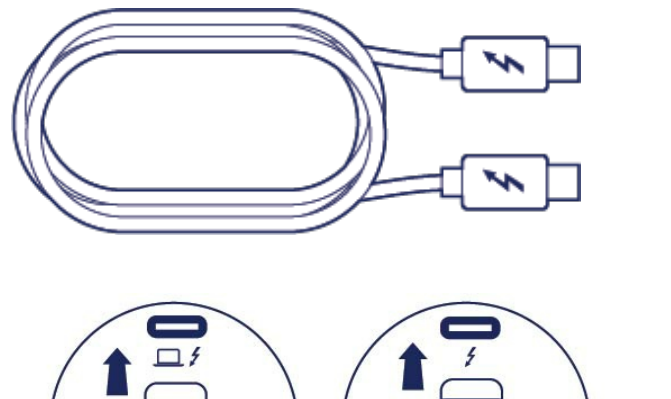

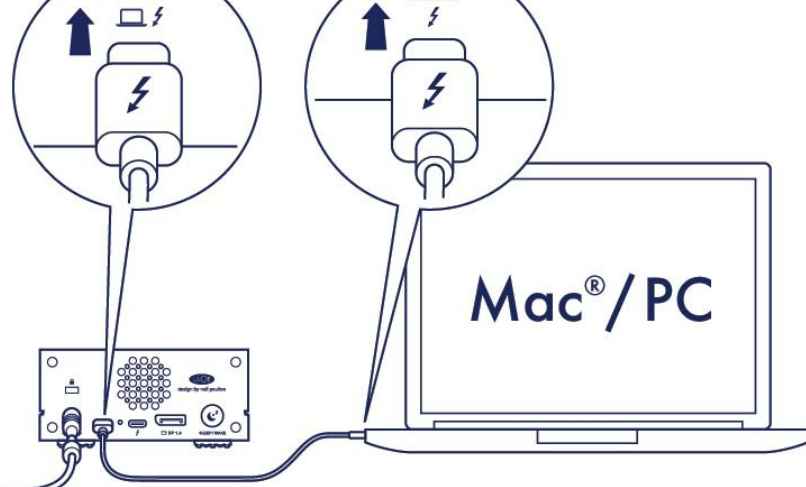

<span id="page-15-0"></span>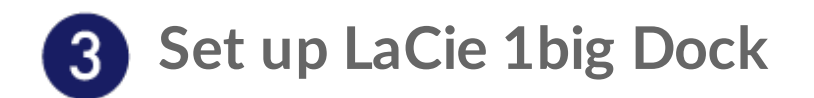

The setup process lets you:

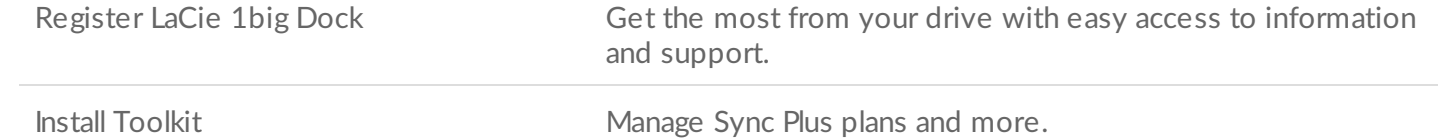

Your computer must be connected to the internet to register your device and install Toolkit.

<span id="page-15-1"></span>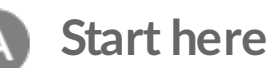

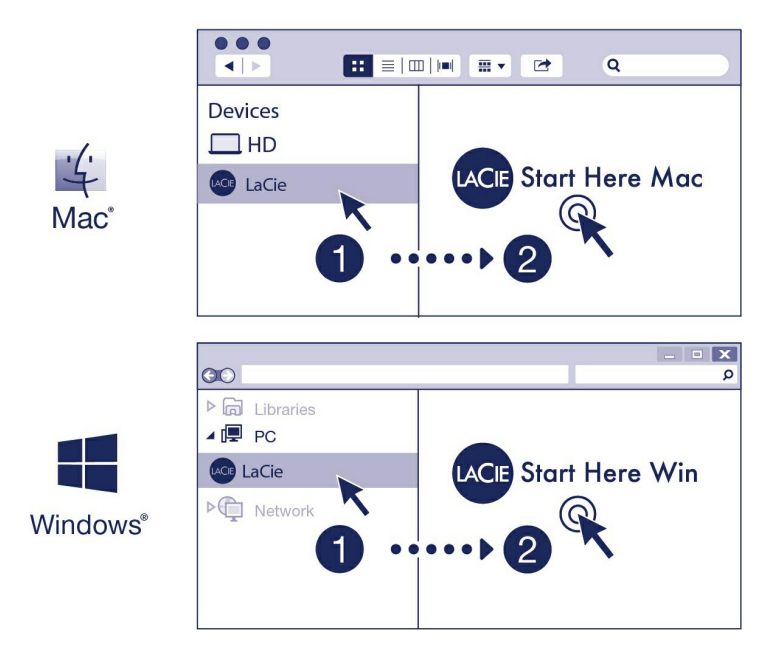

Using a file manager such as Finder or File Explorer, open LaCie 1big Dock and launch Start Here Mac or Start Here Win.

#### <span id="page-16-0"></span>**Register your device** B.

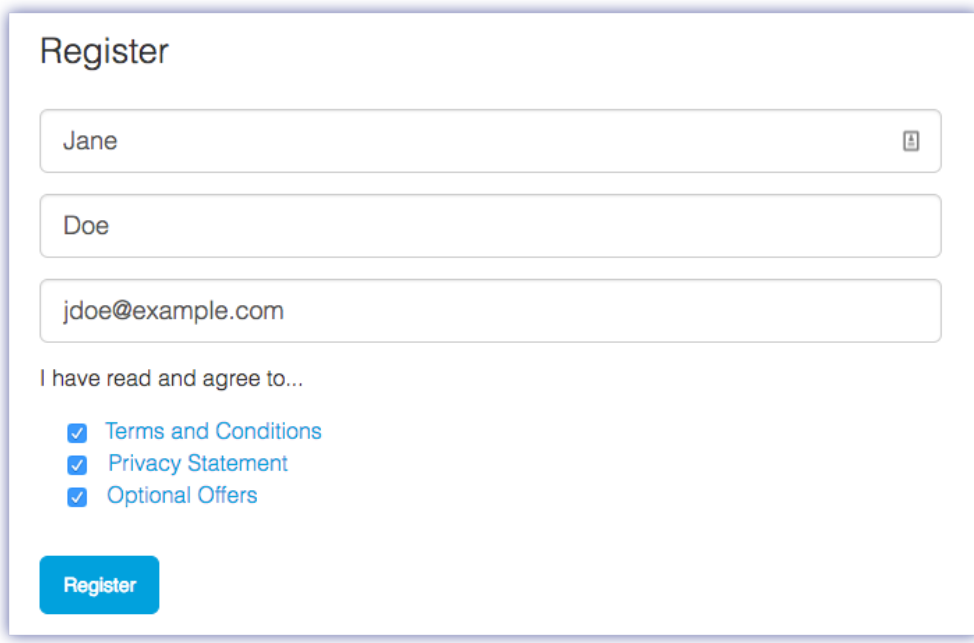

Enter your information and click Register**.**

<span id="page-16-1"></span>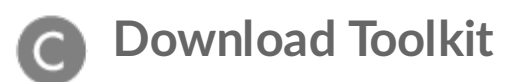

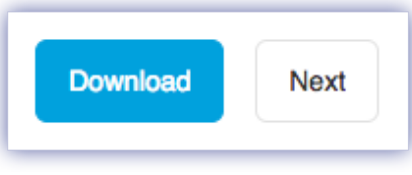

Click the **Download** button.

<span id="page-17-0"></span>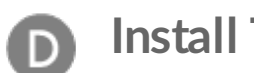

### **Install Toolkit**

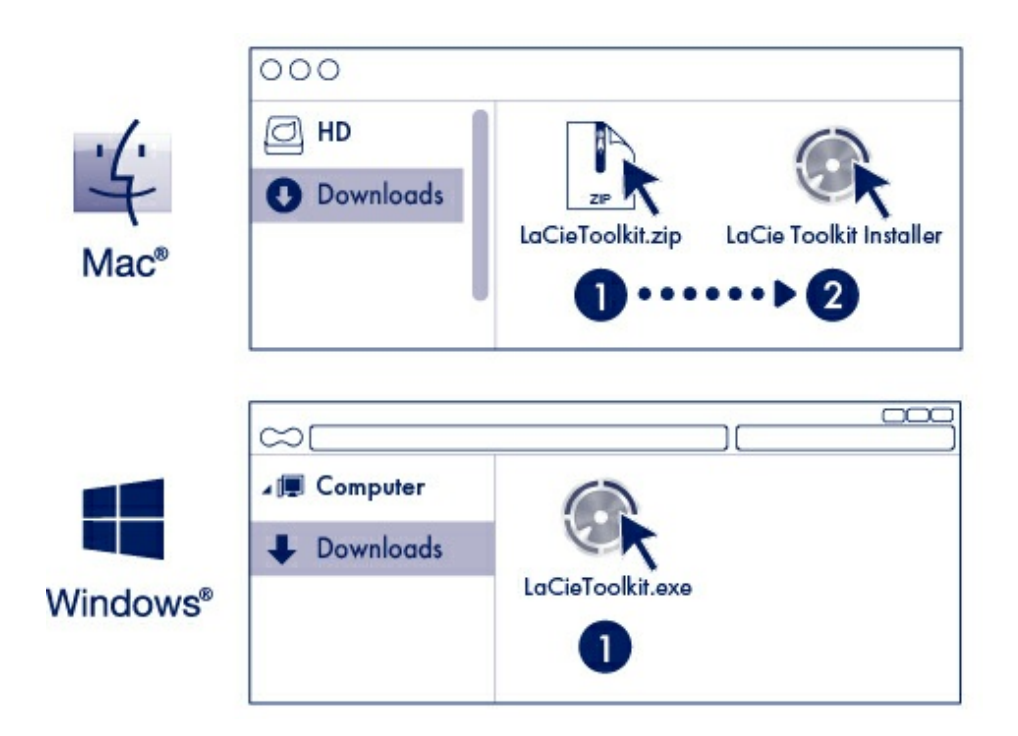

Using a file manager such as Finder or File Explorer, go to the folder where you receive downloads.

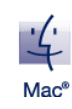

Open the LaCieToolkit.zip file. Click on the LaCie Toolkit Installer to launch the application.

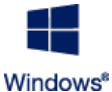

Click on the LaCieToolkit.exe file to launch the application.

Your computer must be connected to the internet to install and run Toolkit.

For details on Toolkit features, see the LaCie Toolkit user [manual.](https://www.lacie.com/manuals/software/toolkit/)

## <span id="page-17-1"></span>**Storage format**

LaCie 1big Dock is preformatted exFAT for compatibility with both Windows and Mac computers. If you use the drive with only one type of computer, you can optimize file copy performance by formatting it in the native file system for your operating system. See Optional Formatting and [Partitioning](https://www.lacie.com/manuals/rugged/raid-pro/optional-formatting/) for details.

## <span id="page-18-0"></span>**Disconnecting the drive**

In order to avoid file system corruption, it's important to unmount LaCie 1big Dock's volumes before disconnecting the interface cable. See Safely Remove Device From Your [Computer](https://www.lacie.com/manuals/rugged/raid-pro/eject-device/) for details.

# <span id="page-19-0"></span>Operation

## <span id="page-19-1"></span>**Power on**

LaCie 1big Dock powers on when:

- Connected to a computer that supports Thunderbolt 3 or USB.
- Plugged into a live power outlet.

The LEDs blink blue while the disk spins up.

**Caution:** Do not operate LaCie 1big Dock until the ambient temperature is within the specified temperature range. See System [Overview](https://www.lacie.com/manuals/1big-dock/system-overview/).

## <span id="page-19-2"></span>**Power off**

Follow the steps below to turn the device off:

- 1. Make certain that the device's volumes are not being accessed.
- 2. Eject the 1big Dock from your computer's operating system.

**Important info:** Always safely eject 1big Dock from your computer before powering off 1big Dock. See Safely Remove Device From Your [Computer](https://www.lacie.com/manuals/rugged/raid-pro/eject-device/).

3. Disconnect the device from your computer.

## <span id="page-19-3"></span>**Power-saving mode**

LaCie 1big Dock can conserve energy by entering power-saving mode. Power-saving mode can extend the life of the hard drive by powering it down during extended periods of inactivity. Docking features remain active while in power-saving mode.

The device can be put into power-saving mode using the sleep button:

1. Make certain that 1big Dock's volumes are not being accessed.

- 2. Eject the volumes from your computer's operating system.
	- **Important info:** Always safely eject 1big Dock from your computer before entering power saving mode. See Safely Remove Device From Your [Computer](https://www.lacie.com/manuals/rugged/raid-pro/eject-device/).
- 3. Apply a short press (no longer than 1 second) to the sleep button. To wake up the device, apply another short press.

### <span id="page-20-0"></span>**Power-saving mode: daisy chain**

You can daisy chain Thunderbolt 3 technology devices when 1big Dock is in power-saving mode. Though the hard drive is powered off while in power-saving mode, the Thunderbolt signal remains constant. Daisychained devices continue data operations without interruption. See Daisy Chain, Power Delivery, and Power [Pass-Through.](https://www.lacie.com/manuals/1big-dock/daisy-chain-and-power-delivery/)

#### <span id="page-20-1"></span>**Power-saving mode: USB 3.0 hub**

When 1big Dock is in power-saving mode, you can continue to browse and manage devices connected to the USB 3.0 hub. The connected devices continue to receive power from 1big Dock.

### <span id="page-20-2"></span>**Power-saving mode: managed by the PC/Mac**

You can initiate power-saving mode on your computer by performing one of the following:

- Place the host computer into sleep mode.
- Mac: Go to **System Preferences > Energy Saver** to enable sleep mode for hard drives.
- Windows: Go to **Control Panel > Hardware > Power Options > Choose a power plan > Change advanced power settings**. Click on **Hard disk** and **Turn off the hard disk after**. Choose the time to spin down USB hard drives.

To exit power-saving mode:

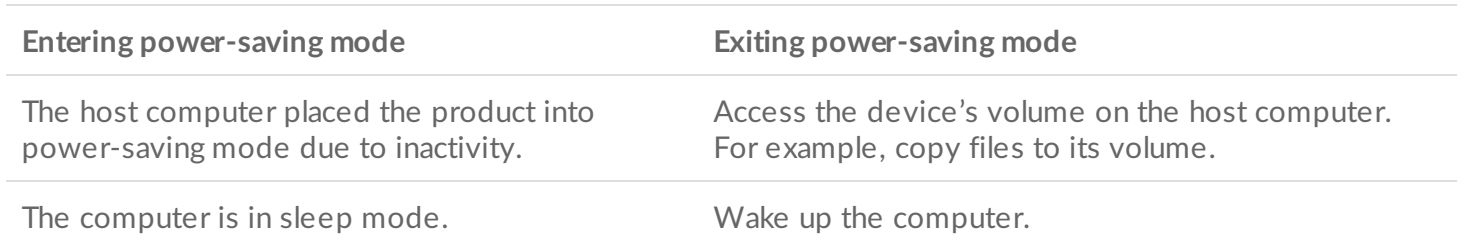

**Note on ejecting volumes and power-saving mode:** The device enters power-saving mode when its volumes are ejected. To access the 1big Dock's hard drive again, unplug the cable from the back of the device and reconnect it. A

#### <span id="page-21-0"></span>**Receiving power**

1big Dock powers on automatically when it is:

- Connected directly to a computer that is powered on.
- Connected to a live power source via the included power supply.

## <span id="page-21-1"></span>**Short push**

A short push is a manual depression on the sleep button that lasts no longer than one second. When 1big Dock is operating, a short push spins down the hard drive and initiates power-saving mode.

**Important info:** Always safely eject 1big Dock from your computer before applying a short push.<br>
See Safely Remove Device From Your [Computer](https://www.lacie.com/manuals/rugged/raid-pro/eject-device/).

The peripheral Thunderbolt 3 port remains active and available for daisy chaining. For example, a display that is connected to 1big Dock's peripheral port is still available to the computer while the hard drive is in power-saving mode.

## <span id="page-21-2"></span>**Long push**

A long push is a manual depression on the sleep button that lasts more than four seconds. When the product is operating, a long push will cut the power to 1big Dock, forcing it to shut down immediately.

A long push is not recommended for general use as it may result in data loss.

## <span id="page-21-3"></span>**Removing the Thunderbolt cable during operation**

Removing the cable connecting 1big Dock to your computer during operation can result in lost data. Safely eject 1big Dock's volumes before [disconnecting](https://www.lacie.com/manuals/rugged/raid-pro/eject-device/) the device. See Safely Remove Device From Your Computer.

## <span id="page-21-4"></span>**Quiet operation and heat management**

To reduce noise during operation,  $1$ big Dock uses a Noctua $^\circledR$  cooling fan to pull heat away from the internal components. The cooling fan is temperature controlled, which guarantees optimal heat management by adjusting the rotational speed for the environment. Additionally, the enclosure's metal casing dissipates heat from the hard drive, keeping it safe and prolonging its life. Since LaCie's unique design draws heat away from the internal hard drive, the external casing may be warm to the touch after extended use.

**Important info:** The wide exhaust chamber on the rear of 1big Dock allows for enhanced airflow.<br>
Make sure that it is not obstructed and that there is a natural airflow across the casing.

## <span id="page-22-0"></span>**Position and stacking**

Always make certain to place 1big Dock on a flat, even surface designed to support the heat output and airflow of the hard disk enclosure. For proper heat dissipation, 1big Dock is designed to stand on its rubber feet, situated on the bottom of the enclosure. DO NOT place the enclosure on its side when it is powered on.

# <span id="page-23-0"></span>Docking Features

LaCie 1big Dock provides you with convenient means of managing your creative digital content. Insert SD and CompactFlash cards to transfer files for safe storage. Connect smartphones, cameras, and other devices to the USB 3.0 hub to access content.

## <span id="page-23-1"></span>**USH-II Secure Digital Extended Capacity (SDXC) Memory Card Reader**

#### <span id="page-23-2"></span>**Reading an SD memory card**

- 1. Hold your SD, SDHC, or SDXC memory card upright with the label on top (pins on bottom).
- 2. Insert the card into the SD slot on the front of the device as far as it will go (you may hear an audible 'click'), and then release. The card is now locked in the slot.

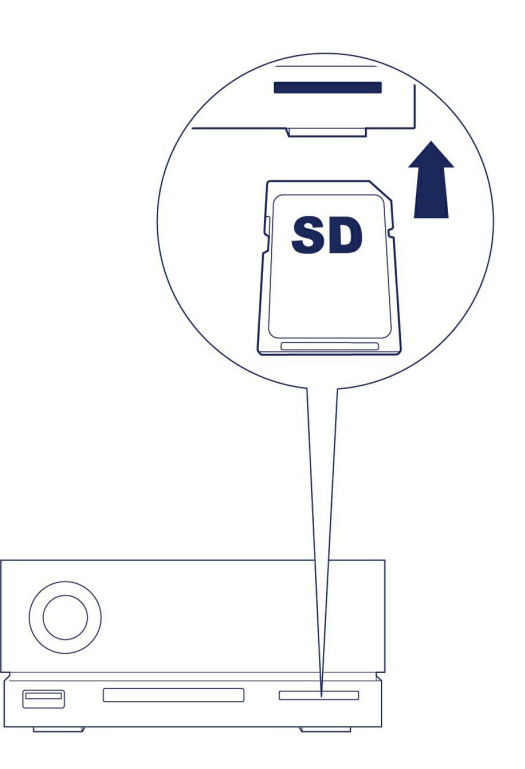

3. Open a Finder or File Explorer window to browse and manage the contents of the SD card.

### <span id="page-23-3"></span>**Removing an SD memory card**

#### <span id="page-23-4"></span>**Ejecting using macOS or Windows**

1. Make sure that the SD memory card is not being accessed.

- 2. Using a Finder or File Explorer window, eject the SD card volume.
- 3. Push the card into the SD slot on the front of the device as far as it will go (you may hear an audible 'click'), and then release. The card is ejected.
- 4. Remove the card from the slot.

#### <span id="page-24-0"></span>**Ejecting using Toolkit**

- 1. Make sure that the SD memory card is not being accessed.
- 2. Open Toolkit.
- 3. On the Home screen, click on the Eject icon for the SD card slot.
- 4. Push the card into the SD slot on the front of the device as far as it will go (you may hear an audible 'click'), and then release. The card is ejected.
- 5. Remove the card from the slot.

## <span id="page-24-1"></span>**CompactFlash (CF) Revision 6.0 Type I (UDMA 7) Memory Card Reader**

### <span id="page-24-2"></span>**Reading a CF memory card**

- 1. Hold your CompactFlash memory card upright with the label on top.
- 2. Insert the card into the CF slot on the front of the device and gently push it in until it's seated in the slot.

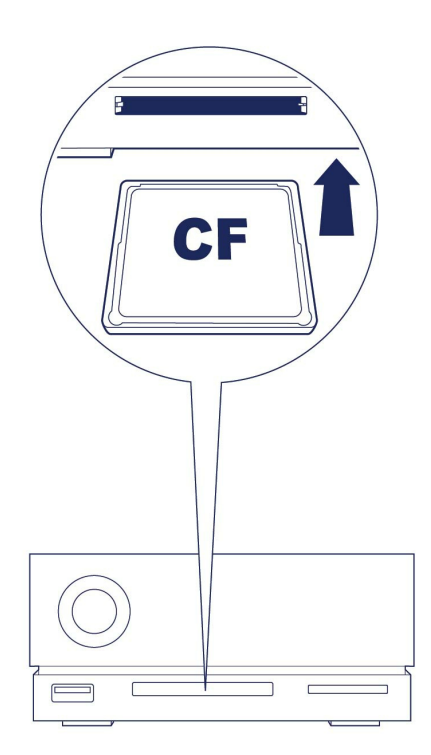

3. Open a Finder or File Explorer window to browse and manage the contents of the CF card.

### <span id="page-24-3"></span>**Removing a CF memory card**

#### <span id="page-25-0"></span>**Ejecting using macOS or Windows**

- 1. Make sure that the CF memory card is not being accessed.
- 2. Using a Finder or File Explorer window, eject the CF card volume.
- 3. Remove the card from the slot.

#### <span id="page-25-1"></span>**Ejecting using Toolkit**

- 1. Make sure that the CF memory card is not being accessed.
- 2. Open Toolkit.
- 3. On the Home screen, click on the Eject icon for the CF card slot.
- 4. Remove the card from the slot.

# <span id="page-25-2"></span>**USB 3.2 Gen 2 Hub**

Use the hub port to transfer files from digital cameras and other drives. The hub port delivers 7.5W of power to connected phones and other devices.

 $\mathbf{T}$  The hub port continues to provide power when 1 big Dock is in sleep mode.

### <span id="page-25-3"></span>**Connecting a device to the hub port**

- 1. Hold the Type A end of the cable upright.
- 2. Insert the cable end into the hub port on the front of the device.

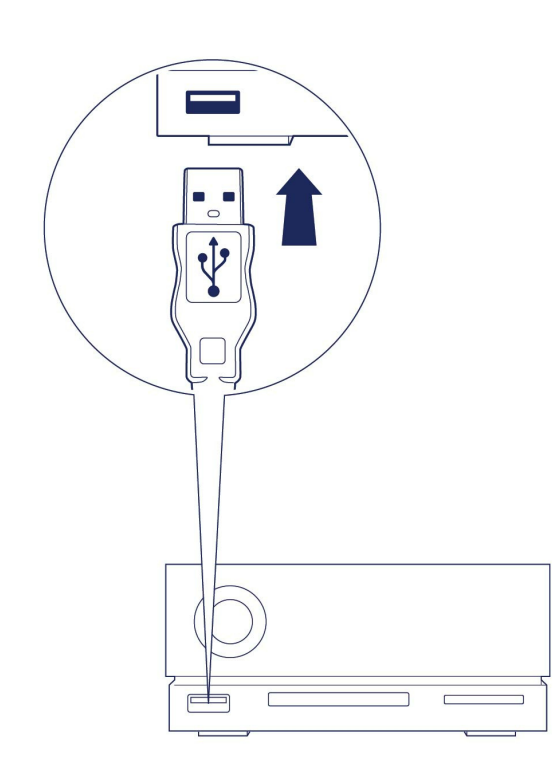

3. Open a Finder or File Explorer window to browse and manage the contents of the device.

## <span id="page-26-0"></span>**Disconnecting a device from the hub port**

#### <span id="page-26-1"></span>**macOS**

- 1. Make sure that the device is not being accessed.
- 2. Using a Finder or File Explorer window, eject the device volume.
- 3. Remove the Type A end of the cable from the port.

#### <span id="page-26-2"></span>**Windows**

1. Click the Safely Remove icon in your Windows System Tray to view the devices you can eject. If you don't see the Safely Remove Hardware icon, click the Show Hidden Icons arrow in the system tray to display all icons in the notification area.

3. Open a Finder or File Explorer window to browse and manage the contents of the device.

- 2. In the list of devices, choose the storage device you want to eject. Windows displays a notification when it is safe to remove the device.
- 3. Remove the Type A end of the cable from the port.

# <span id="page-27-0"></span>Expansion Port

## <span id="page-27-1"></span>**DisplayPort 1.4**

DisplayPort is a digital display interface used to connect a video source to a display device (for example, a computer monitor) as well as other forms of digital data. DP 1.4 supports up to two 4K displays or one 5K display.

- LaCie 1big Dock provides the full performance available to DisplayPort 1.4. However, many computers with Thunderbolt and USB host ports do not support DisplayPort 1.4, which limits the outputs to displays. This is also true for displays and their ability to accept the full bandwidth available to DisplayPort 1.4. Please check the documentation for your computers and displays for DisplayPort 1.4 compatibility. i
- DisplayPort may be compatible with some HDMI, DVI, and VGA adapters (not included). Note that these have not been tested.

### <span id="page-27-2"></span>**Connecting the DisplayPort**

- 1. Insert the DP 1.4 end of the cable or adapter into the port on the back of the 1big Dock until it clicks into place. The cable/adapter is now locked into the DP 1.4 port.
- 2. Connect the VGA, DVI or HDMI adapter to your configured audio/video display.

#### <span id="page-27-3"></span>**Disconnecting the DisplayPort**

- 1. Grasp the DP 1.4 end of the cable or adapter that's connected to 1big Dock.
- 2. Hold down the release tab with your thumb, and then pull back to remove the cable from the port.

# <span id="page-28-0"></span>Daisy Chain, Power Delivery & Power Pass-Through

Use the peripheral Thunderbolt 3 port on the LaCie 1big Dock for:

- Direct connection to a device or display that is compatible with Thunderbolt 3 technology.
- Daisy chaining devices and displays that are compatible with Thunderbolt 3 technology.
- Connecting a laptop USB-C power adapter in order to pass-through power to a laptop connected to 1 big Dock's host Thunderbolt 3 port.

## <span id="page-28-1"></span>**How to daisy chain**

The peripheral Thunderbolt 3 port on 1big Dock can be used to daisy chain compatible Thunderbolt 3 peripherals, such as hard drives and monitors. If you have another Thunderbolt 3 storage device, make certain to connect it to the daisy chain before adding compatible displays or USB 3.1 (USB-C) devices. See below for an example of the order of devices in a Thunderbolt 3 daisy chain.

- 1. Computer with a Thunderbolt 3 port.
- 2. LaCie 1big Dock (connected to computer via host Thunderbolt 3 port).
- 3. LaCie d2 Thunderbolt 3 (connected to 1big Dock's peripheral Thunderbolt 3 port).
- 4. Second LaCie d2 Thunderbolt 3 (connected to first d2 via Thunderbolt 3 port).
- 5. LaCie Rugged SSD (connected to second d2 via Thunderbolt 3 port).

USB 3.1 (USB-C) devices can terminate a Thunderbolt 3 daisy chain and should always be the last device. It must be connected to the secondary Thunderbolt 3 port on the preceding device. (The USB 3.1 device will not be recognized if connected to the preceding device's USB-C port.)

**Important cable info:** When connecting 1big Dock's peripheral Thunderbolt 3 port to a compatible device, use cables specifically constructed to support Thunderbolt 3.

#### <span id="page-28-2"></span>**Daisy chain: power-saving mode**

You can daisy chain Thunderbolt 3 devices even when 1big Dock is in power-saving mode. See [Operation](https://www.lacie.com/manuals/2big-dock-tbolt3/operation/).

## <span id="page-28-3"></span>**Power delivery and power pass-through**

Your 1big Dock part number (P/N) determines your device's power delivery and power pass-through ratings.

You can find the P/N on the label located on the bottom of the device.

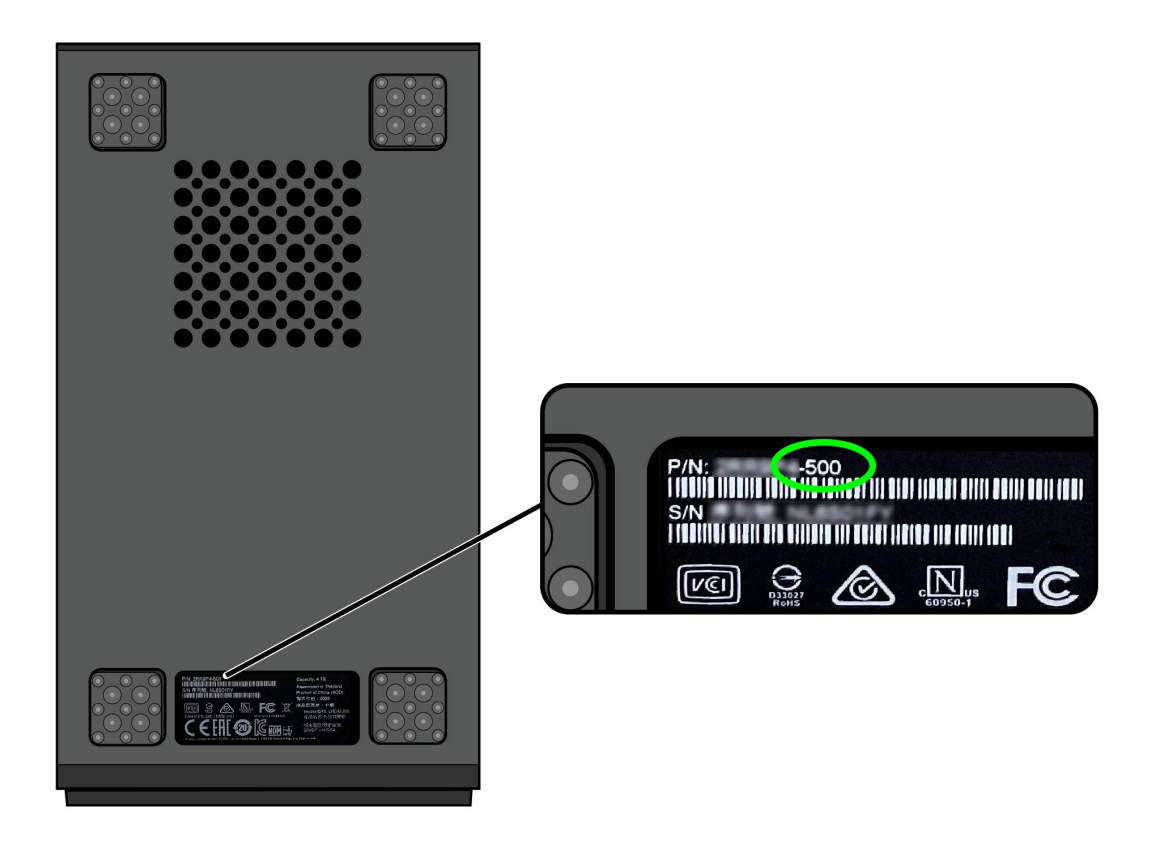

### <span id="page-29-0"></span>**Power delivery**

1big Dock delivers power to your laptop's Thunderbolt port and to compatible devices connected to 1big Dock's peripheral port.

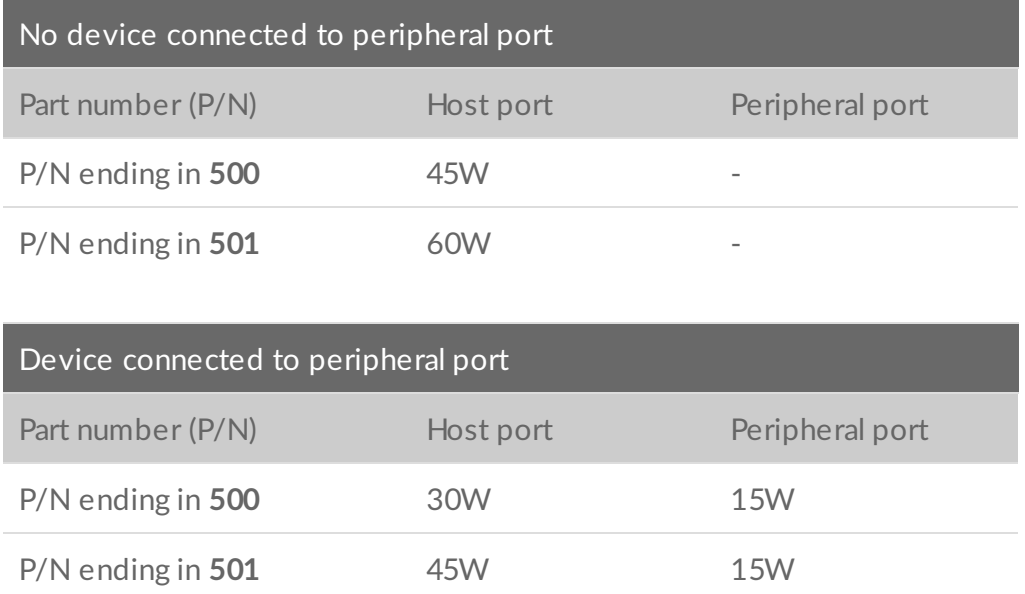

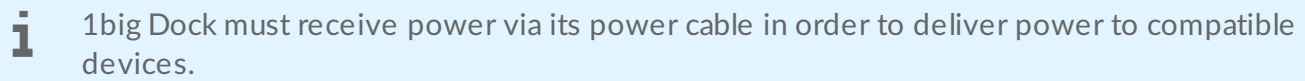

LaCie is not responsible for devices that experience harm, damage, or malfunction when connected to LaCie 1big Dock.

### <span id="page-30-0"></span>**Power pass-through**

With power pass-through, you can attach a laptop's USB-C power supply to 1big Dock's peripheral Thunderbolt 3 port and let 1big Dock 'pass' power to the laptop.

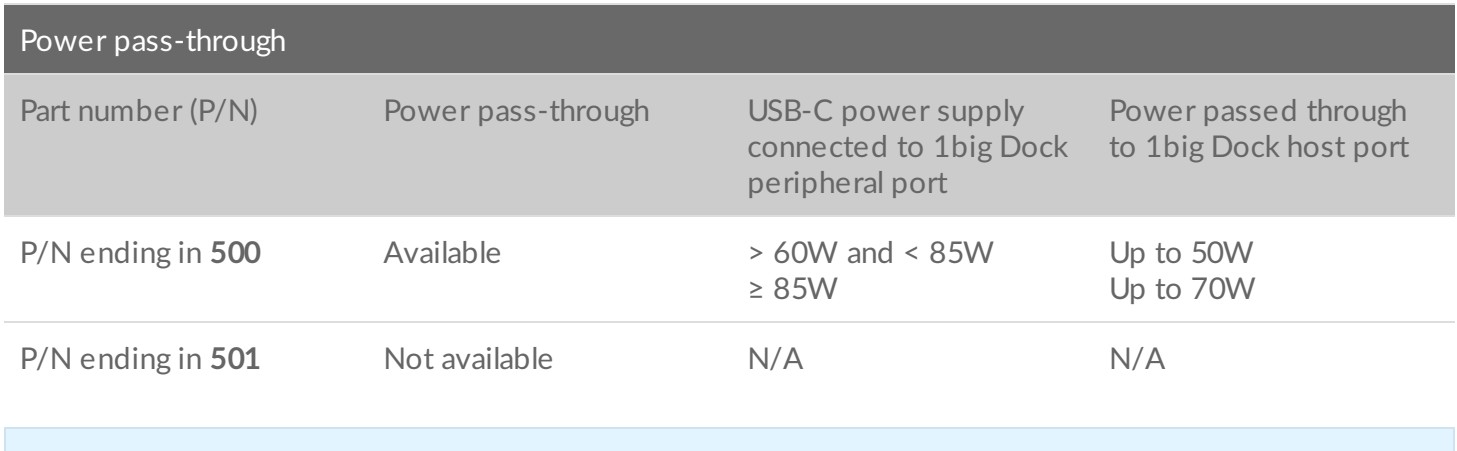

 $\mathbf 1$  The power passed through may be limited by the host computer.

# <span id="page-31-0"></span>Works with iPad USB-C

Your LaCie storage devices can be used with higher-end iPads. This is a great option for moving files between computers, cloud services and external storage. The iPad is also a perfect mobile editing station for importing media to more advanced imaging and video apps.

See [External](https://www.lacie.com/ipad-support/) Storage and iPadOS for details on the following:

- Connecting Storage to Compatible iPads
- Available Actions
- Selecting Multiple Items
- Accessing Storage Devices in an App
- Supported External Storage Devices and USB Hubs
- External Storage Performance on iPad Versus a Computer
- Thunderbolt Storage Devices
- Battery Use
- Ejecting
- Storage Formats
- Password Protection
- Toolkit and First Use Connections

# <span id="page-32-0"></span>Safely Remove Device From Your Computer

Always eject a storage drive from your computer before physically disconnecting it. Your computer must perform filing and housekeeping operations on the drive before it is removed. Therefore, if you unplug the drive without using the operating system's software, your files can become corrupt or damaged.

## <span id="page-32-1"></span>**Windows**

Use the Safely Remove tool to eject a device.

- 1. Click the Safely Remove Hardware icon in your Windows System Tray to view the devices you can eject.
- 2. If you don't see the Safely Remove Hardware icon, click the Show hidden icons arrow in the system tray to display all icons in the notification area.
- 3. In the list of devices, choose the device you want to eject. Windows displays a notification when it is safe to remove the device.
- 4. Disconnect the device from the computer.

## <span id="page-32-2"></span>**Mac**

There are several ways you can eject your device from a Mac. See below for two options.

### <span id="page-32-3"></span>**Eject via Finder window**

- 1. Open a Finder window.
- 2. On the sidebar, go to Devices and locate the drive you want to eject. Click the eject symbol to the right of the drive name.
- 3. Once the device disappears from the sidebar or, the Finder window closes, you can disconnect the interface cable from your Mac.

### <span id="page-32-4"></span>**Eject via Desktop**

- 1. Select the desktop icon for your device and drag it to the Trash.
- 2. When the device icon is no longer visible on your desktop, you can physically disconnect the device from your Mac.

# <span id="page-34-0"></span>Optional Formatting

Your device is preformatted exFAT (Extended File Allocation Table) for compatibility with both Mac and Windows computers.

## <span id="page-34-1"></span>**Choosing a file system format**

When choosing a file system format, consider whether **compatibility** or **performance** is more important in your everyday use of the drive.

- **Compatibility**—You need a cross-platform format because you connect your drive to both PCs and Macs.
- **Performance**—You connect your drive with only one type of computer, so you can optimize file copy performance by formatting the drive in the native file system for your computer operating system.

### <span id="page-34-2"></span>**Compatibility with both Windows and Macs**

exFAT is a lightweight file system compatible with all versions of Windows and modern versions of macOS. If you use your drive with both PCs and Macs, format your drive in exFAT. While exFAT offers crossplatform access to both computers, keep in mind the following:

- exFAT is not compatible or recommended for built-in backup utilities such as File History (Windows) and Time Machine (macOS). If you want to use one of these backup utilities, you should format the drive in the native file system for the computer running the utility.
- $\bullet$  exFAT is not a journaled file system, which means it can be more susceptible to data corruption when errors occur or the drive is not disconnected properly from the computer.

### <span id="page-34-3"></span>**Optimized performance for Windows**

NTFS (New Technology File System) is a proprietary journaling file system for Windows. macOS can read NTFS volumes, but it can't natively write to them. This means your Mac can copy files from an NTFSformatted drive, but it can't add files to or remove files from the drive. If you need more versatility than this one-way transfer with Macs, consider exFAT.

### <span id="page-34-4"></span>**Optimized performance for macOS**

Apple offers two proprietary file systems.

Mac OS Extended (also known as Heirarchical File System Plus or HFS+) is an Apple file system used since 1998 for mechanical and hybrid internal drives. macOS Sierra (version 10.12) and earlier use HFS+ by

default.

APFS (Apple File System) is an Apple file system optimized for solid state drives (SSDs) and flash-based storage systems, though it also works with hard disk drives (HDDs). It was first introduced with the release of macOS High Sierra (version 10.13). APFS can only be read by Macs running High Sierra or later.

When choosing between Apple file systems, consider the following:

- Windows cannot natively read or write to APFS or HFS+ volumes. If you need cross-platform compatibility, you should format the drive in exFAT.
- If you intend to use your drive with Time Machine:
	- The default format for macOS Big Sur (version 11) and later is APFS.
	- The default format for macOS Catalina (version 10.15) and earlier is HFS+.
- If you intend to use your drive to move files between Macs running older OS versions, consider formatting your drive in HFS+ rather than APFS.
- macOS file systems and Android: Formatting your drive for macOS may not be supported with connections to Android mobile devices.

#### <span id="page-35-0"></span>**Learn more**

For additional considerations when choosing a file system format, see File System Format [Comparisions](https://www.lacie.com/format-comparison).

## <span id="page-35-1"></span>**Formatting instructions**

For instructions on [format](https://www.lacie.com/format-drive)ting your drive, see How to format your drive.

# <span id="page-36-0"></span>Hard Drive Maintenance

## <span id="page-36-1"></span>**Precautions**

Observe all conventional ESD precautions when handling hard drives.

## <span id="page-36-2"></span>**Replacing a hard drive**

If a failed hard drive is under warranty, make certain to contact LaCie [support](https://www.lacie.com/support/) to receive a replacement disk.

When replacing a hard drive that's not under warranty, it's recommended that you select an HDD optimized for use with 1big Dock. Click [here](http://knowledge.lacie.com/articles/en_US/FAQ/007780en) for a list of model numbers that are compatible with LaCie Direct Attached Storage devices in the big family.

1. Locate the hard drive you want to replace and place your index finger on the small hole on the right side of its disk tray.

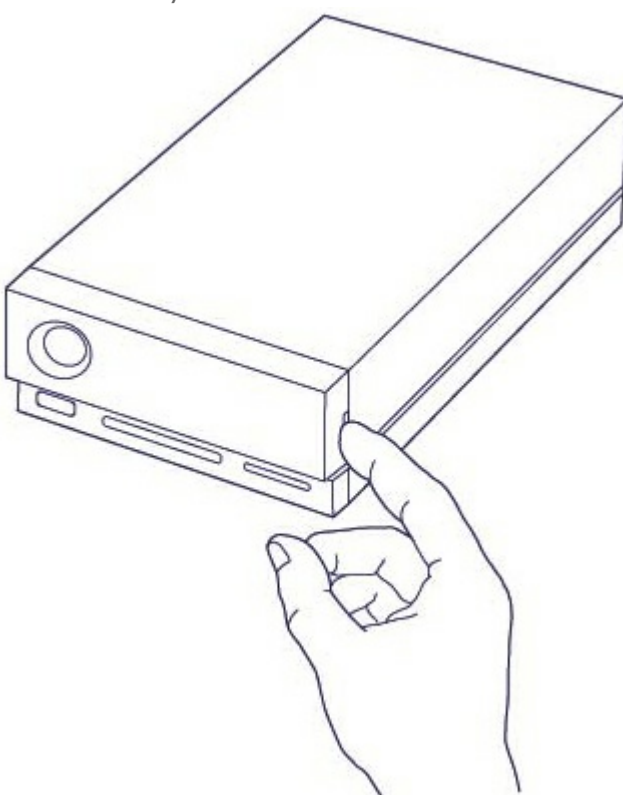

2. Gently pull your index finger away from the enclosure and maintain a firm grip as it unlocks the hard drive from the SATA connector. Once it is loose, hold the hard drive with both hands as you remove it from the slot.

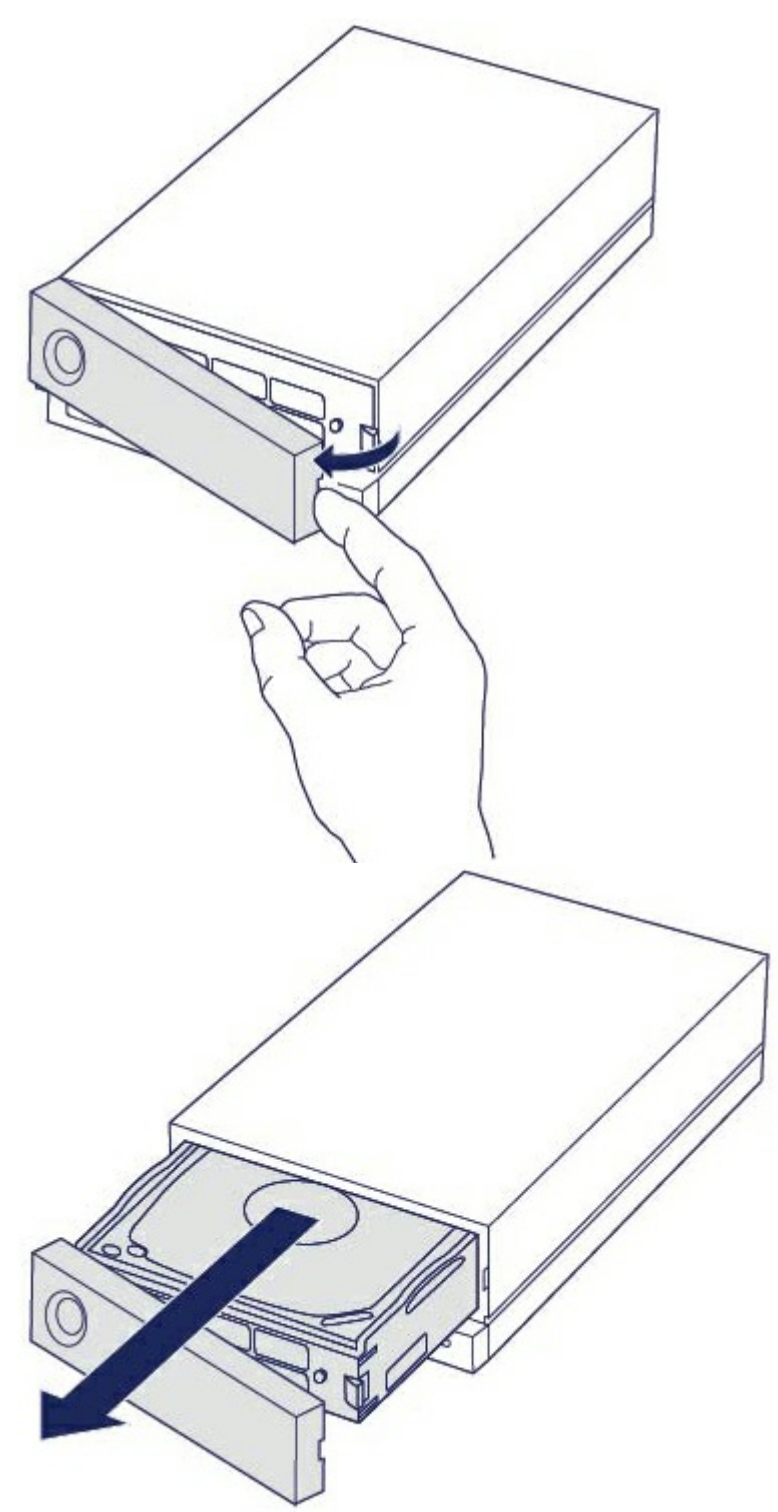

- 3. If you are replacing a failed hard drive with a full disk tray, skip to Step 4. Continue here if you are replacing the hard drive using the same disk tray.
	- A. Using a Phillips head screwdriver, carefully unfasten all four screws from their four slots.

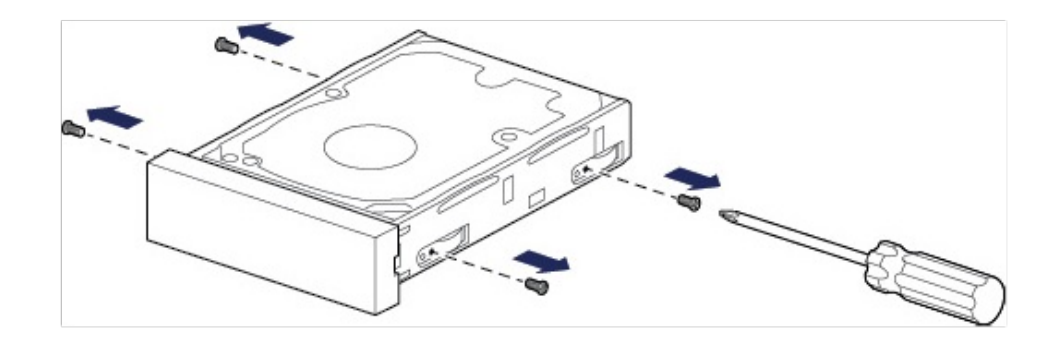

B. Gently slide the disk out of the tray.

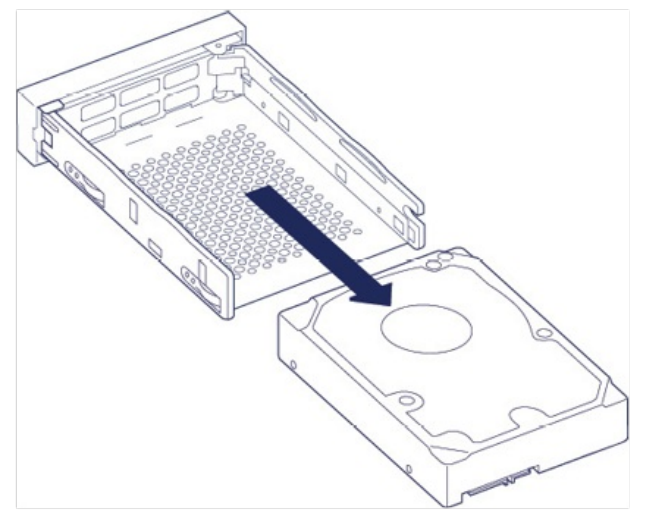

- C. Place the empty disk tray onto a flat work area with the handle on the bottom left.
- D. Many disks have a label on one side and the printed circuit board on the opposite side. With its label side facing up, gently place the hard disk within the disk tray. Keep the SATA connector facing to the right. The four screw slots should align with the disk's four screw holes.

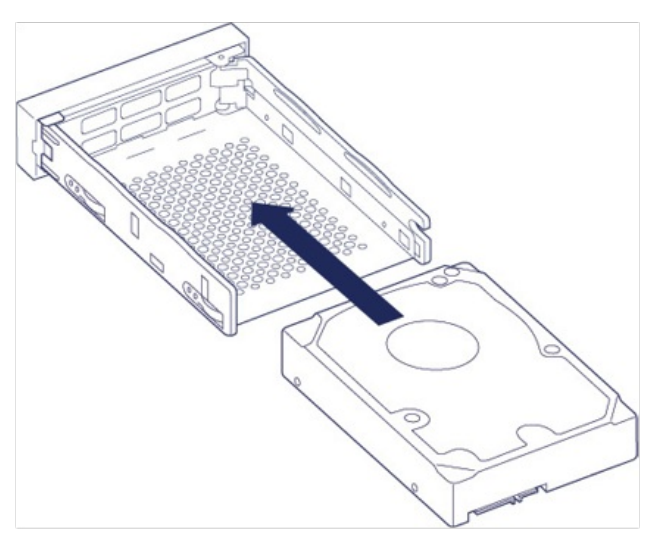

E. Using a Phillips head screwdriver, carefully fasten all four screws into their four slots. Do not force the screws into the slots. Forcing the screws too tight into the slots can make it difficult to remove them later and strip the screws' teeth.

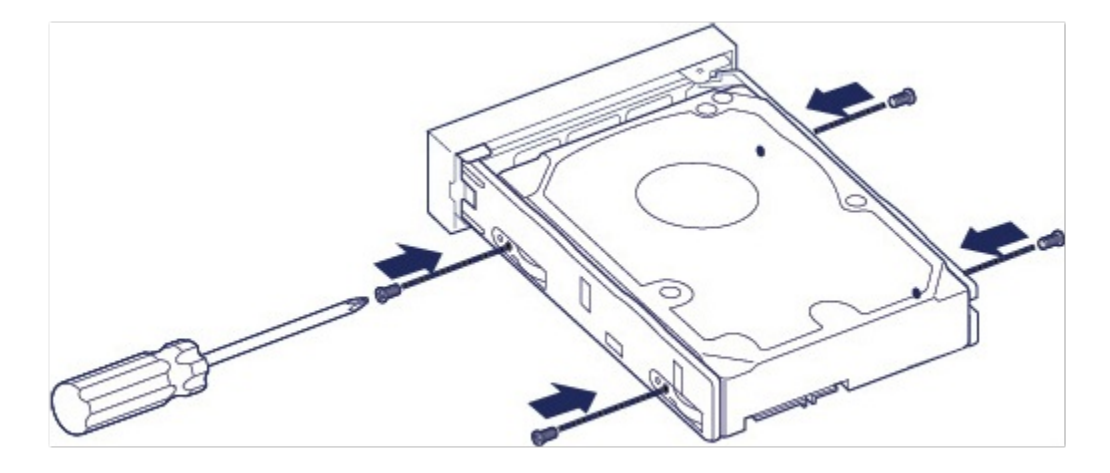

4. Carefully insert the full disk tray into the empty disk slot. Gently push the disk tray handle until you feel it snap into place.

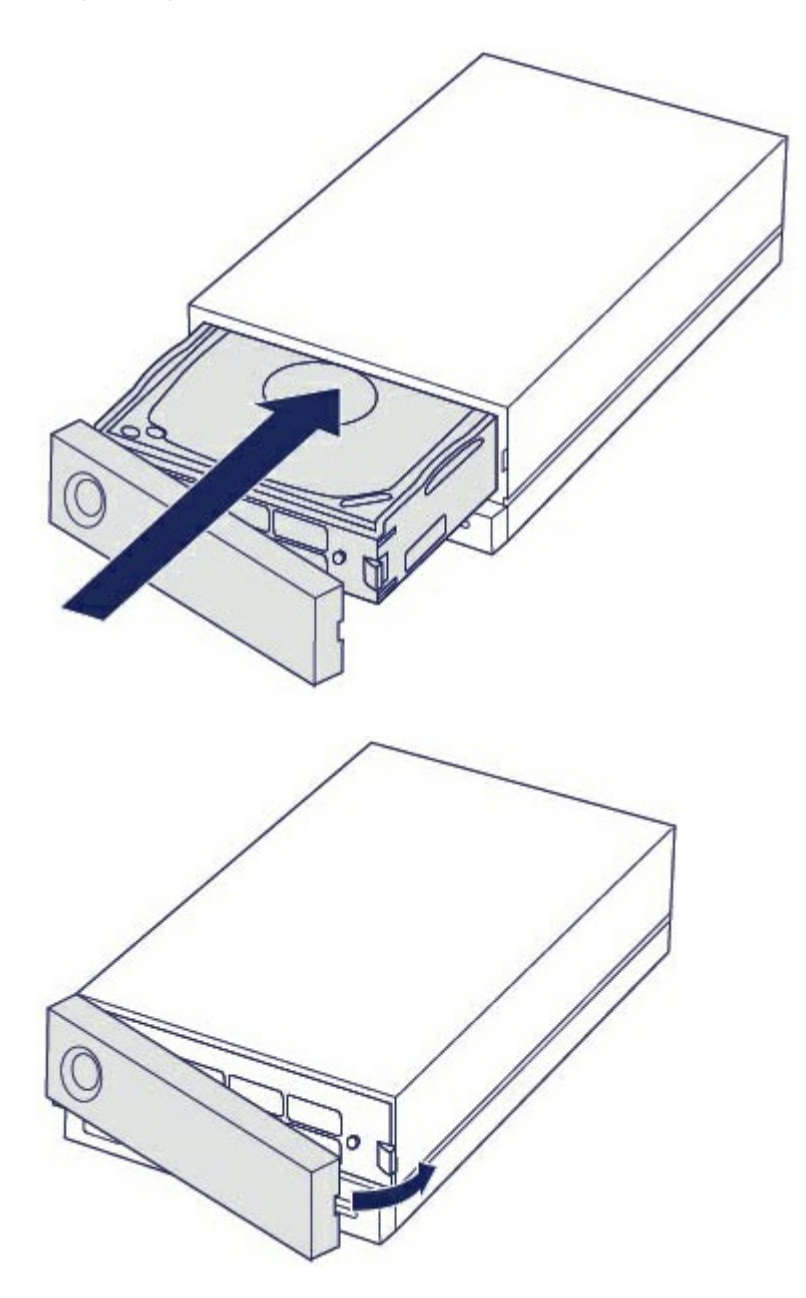

## <span id="page-40-0"></span>**LaCie 1big Dock enclosure: non-serviceable components**

The components inside the chassis are **NOT** serviceable at any location outside of LaCie-approved service centers. **Removing the cover voids your product's warranty**. Additionally, removing, replacing or changing any part in the enclosure or, performing any action that involves the components in the enclosure, voids the product's warranty. If you are experiencing hardware errors or failure, contact LaCie [support](https://www.lacie.com/support/) for assistance.

# <span id="page-41-0"></span>Frequently Asked Questions

For help setting up and using your LaCie hard drive, review the frequently asked questions below. For additional support resources, go to LaCie [customer](https://www.lacie.com/support/) support.

## <span id="page-41-1"></span>**All users**

#### <span id="page-41-2"></span>**Problem: My file transfers are too slow.**

#### **Thunderbolt 3/USB**

**Q**: Are both ends of the cable firmly attached? **A**: Review troubleshooting tips for cable connections below:

- Check both ends of the cable and make sure they are fully seated in their respective ports.
- Try safely ejecting LaCie 1big Dock from your computer and then disconnect the cable. Wait 10 seconds and then reconnect LaCie 1big Dock to the computer.

**Q**: Are there other Thunderbolt 3 or USB devices connected to the same port or hub? **A**: Disconnect other devices and see if the drive's performance improves.

#### **Thunderbolt 3**

**Q**: Is the device connected to a Thunderbolt 3 USB-C port on your computer or hub? **A**: Connect 1big Dock to a USB-C port on your computer that supports Thunderbolt 3 devices. The lightning bolt icon that represents Thunderbolt 3 support should appear next to the USB-C port.

**Q**: Does your computer or operating system support Thunderbolt 3? **A**: Consult your computer and operating system documentation for Thunderbolt 3 compatibility information.

**Write cache (Windows only)**

**Q**: Is write caching enabled?

**A**: Write caching is used to improve performance by using the volatile memory (RAM) to collect write commands sent to a storage device. See How to improve [performance](https://www.lacie.com/support/kb/how-to-improve-performance-of-an-external-drive-in-windows/) of an external drive in Windows.

#### <span id="page-41-3"></span>**Problem: I have a USB-C hard drive that I want to add to the Thunderbolt 3 daisy chain.**

#### **Q:** Can I attach my USB-C hard drive to a Thunderbolt 3 daisy chain?

**A:** Yes. Make certain to add the USB-C hard drive to the end of a Thunderbolt 3 daisy chain since USB devices do not include a second port to continue the chain. Please note that USB-C devices do not become Thunderbolt 3 devices when added to a Thunderbolt 3 daisy chain. The USB-C device can only provide performance within its potential. For example, a USB 3.1 Gen 1 hard drive added to the end of a Thunderbolt 3 daisy chain can reach up to 5Gb/s while a USB 3.1 Gen 2 hard drive can reach up to 10Gb/s.

#### <span id="page-42-0"></span>**Problem: I must password protect and/or encrypt my hard drive.**

#### **Q:** Can I password protect my hard drive?

**A:** Yes, it is possible to protect the hard drive or individual folders and files with a password. There are many third-party solutions for password protection. However, LaCie cannot guarantee them since we do not test third-party applications.

Some versions of Windows have a built-in utility called Bitlocker that can protect hard drives with a password. For more information about Bitlocker, consult Microsoft's support [documentation](https://urldefense.proofpoint.com/v2/url?u=http-3A__windows.microsoft.com_en-2Dus_windows_protect-2Dfiles-2Dbitlocker-2Ddrive-2Dencryption-231TC-3Dwindows-2D7&d=CwMFaQ&c=IGDlg0lD0b-nebmJJ0Kp8A&r=uMeldlyoQKzpqgofRDkhetczurXjrq_rZXFw7A-kBOI&m=oIY9qozE8CL4wF2R9fp4IHQp1oNQ77S3qvqqzW_BBh8&s=x_ovVBBbkU85Q7-HCPBOU0NU6F5Ox-1Jp8xSiVzqfEQ&e=).

#### **Q:** Can I encrypt my hard drive?

**A:** Yes, the hard drive can be encrypted. There are many third-party solutions for encryption. However, LaCie cannot guarantee them since we do not test third-party applications.

Some versions of Windows have a built-in utility called Bitlocker that can encrypt hard drives. For more information about Bitlocker, consult Microsoft's support [documentation](https://urldefense.proofpoint.com/v2/url?u=http-3A__windows.microsoft.com_en-2Dus_windows_protect-2Dfiles-2Dbitlocker-2Ddrive-2Dencryption-231TC-3Dwindows-2D7&d=CwMFaQ&c=IGDlg0lD0b-nebmJJ0Kp8A&r=uMeldlyoQKzpqgofRDkhetczurXjrq_rZXFw7A-kBOI&m=oIY9qozE8CL4wF2R9fp4IHQp1oNQ77S3qvqqzW_BBh8&s=x_ovVBBbkU85Q7-HCPBOU0NU6F5Ox-1Jp8xSiVzqfEQ&e=)

#### <span id="page-42-1"></span>**Problem: I'm receiving file transfer error messages.**

**Q**: Did you get an "Error -50" message while copying to a FAT32 volume? **A**: When copying files or folders from a computer to a FAT32 volume, certain characters in the names cannot be copied. These characters include, but are not limited to:  $? \leq / \$ :

Check your files and folders to ensure that these characters are not in the names.

If this is a recurring problem or you cannot find files with incompatible characters, consider reformatting the drive to NTFS (Windows users) or HFS+ (Mac users). See Optional Formatting and [Partitioning](https://www.lacie.com/manuals/rugged/raid-pro/optional-formatting/).

## <span id="page-42-2"></span>**Mac**

#### <span id="page-42-3"></span>**Problem: The drive icon does not appear on my desktop.**

**Q**: Is your Finder configured to hide hard drives on the desktop?

**A**: Go to Finder and then check **Preferences > General tab > Show these items on the desktop**. Confirm that **Hard Disks** is selected.

**Q**: Is your drive mounting in the operating system?

**A**: Open Disk Utility at **Go > Utilities > Disk Utility**. If the drive is listed in the left-hand column, check your Finder preferences to see why it is not displayed on the desktop (review the question above).

**Q**: Does your computer's configuration meet the minimum system requirements for use with this drive? **A**: Refer to the product packaging for the list of supported operating systems.

**Q**: Did you follow the correct installation steps for your operating system? **A**: Review the installation steps in [Getting](https://www.lacie.com/manuals/1big-dock/getting-started/) Started.

## <span id="page-43-0"></span>**Windows**

#### <span id="page-43-1"></span>**Problem: The drive icon doesn't appear in Computer.**

**Q**: Is the drive listed in Device Manager?

**A**: All drives appear in at least one place in Device Manager.

Go to Search and enter Device Manager to launch it. Look in the Disk Drives section and, if necessary, click the plus sign to view the full list of devices. If you're uncertain that your drive is listed, safely unplug it and then reconnect it. The entry that changes is your LaCie hard drive.

**Q**: Is your drive listed next to an unusual icon?

**A**: Windows Device Manager usually provides information about failures with peripherals. While the Device Manager can assist with troubleshooting most problems, it may not display the exact cause or provide a precise solution.

An unusual icon next to the hard drive can reveal a problem. For example, an exclamation point, question mark, or X instead of the normal icon based on the type of device could indicate a problem. Right click on the icon and then choose **Properties**. The General tab provides a potential reason why the device is not working as expected.

# <span id="page-44-0"></span>Regulatory Compliance

Product Name LaCie 1big Dock

Regulatory Model Number LRDMU05

## <span id="page-44-1"></span>**FCC** Declaration of Conformance

This device complies with Part 15 of the FCC Rules. Operation is subject to the following two conditions: (1) this device may not cause harmful interference, and (2) this device must accept any interference received, including interference that may cause undesired operation.

## <span id="page-44-2"></span>**FCC Class A Information**

This equipment has been tested and found to comply with the limits for a Class A digital device, pursuant to Part 15 of the FCC Rules. These limits are designed to provide reasonable protection against harmful interference in a residential installation. This equipment generates, uses and can radiate radio frequency energy and, if not installed and used in accordance with the instructions, may cause harmful interference to radio communications. However, there is no guarantee that interference will not occur in a particular installation.

If this equipment does cause harmful interference to radio or television reception, which can be determined by turning the equipment off and on, the user is encouraged to try to correct the interference by one of the following measures:

- Reorient or relocate the receiving antenna.
- $\bullet$  Increase the separation between the equipment and receiver.
- Connect the equipment into an outlet on a circuit different from that to which the receiver is connected.
- Consult the dealer or an experienced radio/TV technician for help.

This device complies with Part 15 of the FCC Rules. Operation is subject to the following two conditions: (1) This device may not cause harmful interference, and (2) this device must accept any interference received, including interference that may cause undesired operation.

## <span id="page-44-3"></span>**FCC** Caution

Any changes or modifications not expressly approved by the party responsible for compliance could void the user's authority to operate this equipment.

## <span id="page-45-0"></span>**Important Note: FCC Radiation Exposure Statement**

This equipment complies with FCC radiation exposure limits set forth for an uncontrolled environment. This equipment should be installed and operated with minimum distance 20cm between the radiator and your body. This transmitter must not be co-located or operating in conjunction with any other antenna or transmitter. The availability of some specific channels and/or operational frequency bands are country dependent and are firmware programmed at the factory to match the intended destination. The firmware setting is not accessible by the end user.

## <span id="page-45-1"></span>**Industry Canada**

This device complies with RSS-210 of the Industry Canada Rules. Operation is subject to the following two conditions: (1) This device may not cause harmful interference, and (2) this device must accept any interference received, including interference that may cause undesired operation.

Ce dispositif est conforme à la norme CNR-210 d'Industrie Canada applicable aux appareils radio exempts de licence. Son fonctionnement est sujet aux deux conditions suivantes: (1) le dispositif ne doit pas produire de brouillage préjudiciable, et (2) ce dispositif doit accepter tout brouillage reçu, y compris un brouillage susceptible de provoquer un fonctionnement indésirable.

## <span id="page-45-2"></span>**Important Note for mobile device use**

**Radiation Exposure Statement:** This equipment complies with IC radiation exposure limits set forth for an uncontrolled environment. This equipment should be installed and operated with minimum distance 20cm between the radiator & your body.

## <span id="page-45-3"></span>**Note Importante pour l'utilisation de dispositifs mobiles**

#### **Déclaration d'exposition aux radiations:**

Cet équipement est conforme aux limites d'exposition aux rayonnements IC établies pour un environnement non contrôlé. Cet équipement doit être installé et utilisé avec un minimum de 20 cm de distance entre la source de rayonnement et votre corps.

## <span id="page-45-4"></span>**Europe - EU Declaration of Conformity**

This device complies with the essential requirements of the EMC Directive 2004/108/EC. The following test methods have been applied in order to prove presumption of conformity with the essential requirements

of the EMC Directive 2004/108/EC:

- EN 60950-1:2006/AC:2011: Information technology equipment Safety Part 1: General requirements
- EN 55022: 2010/AC:2011: Information technology equipment Radio disturbance characteristics
- Limits and methods of measurement
- EN 55024: 2010: Information technology equipment Immunity characteristics Limits and methods of measurement

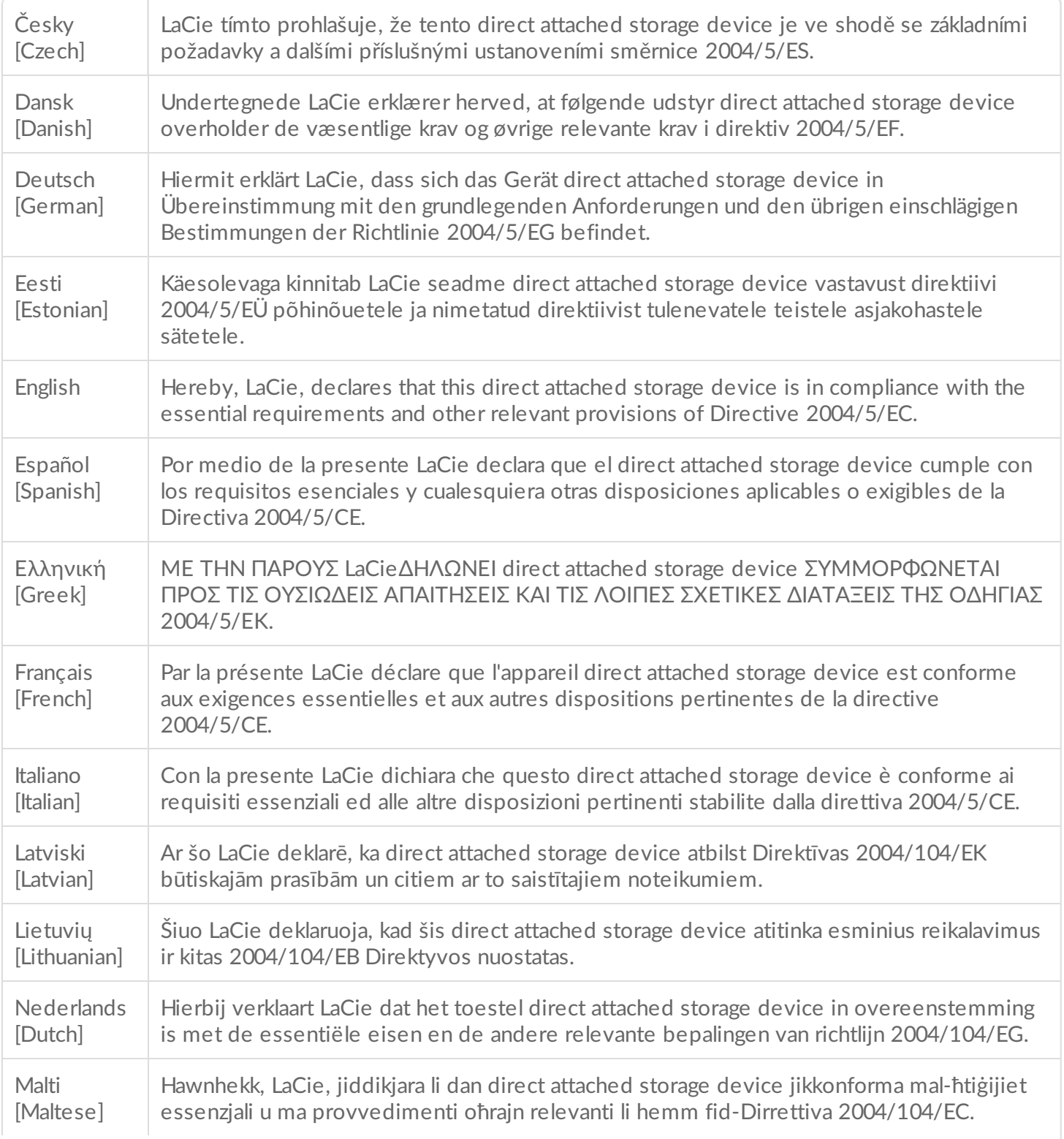

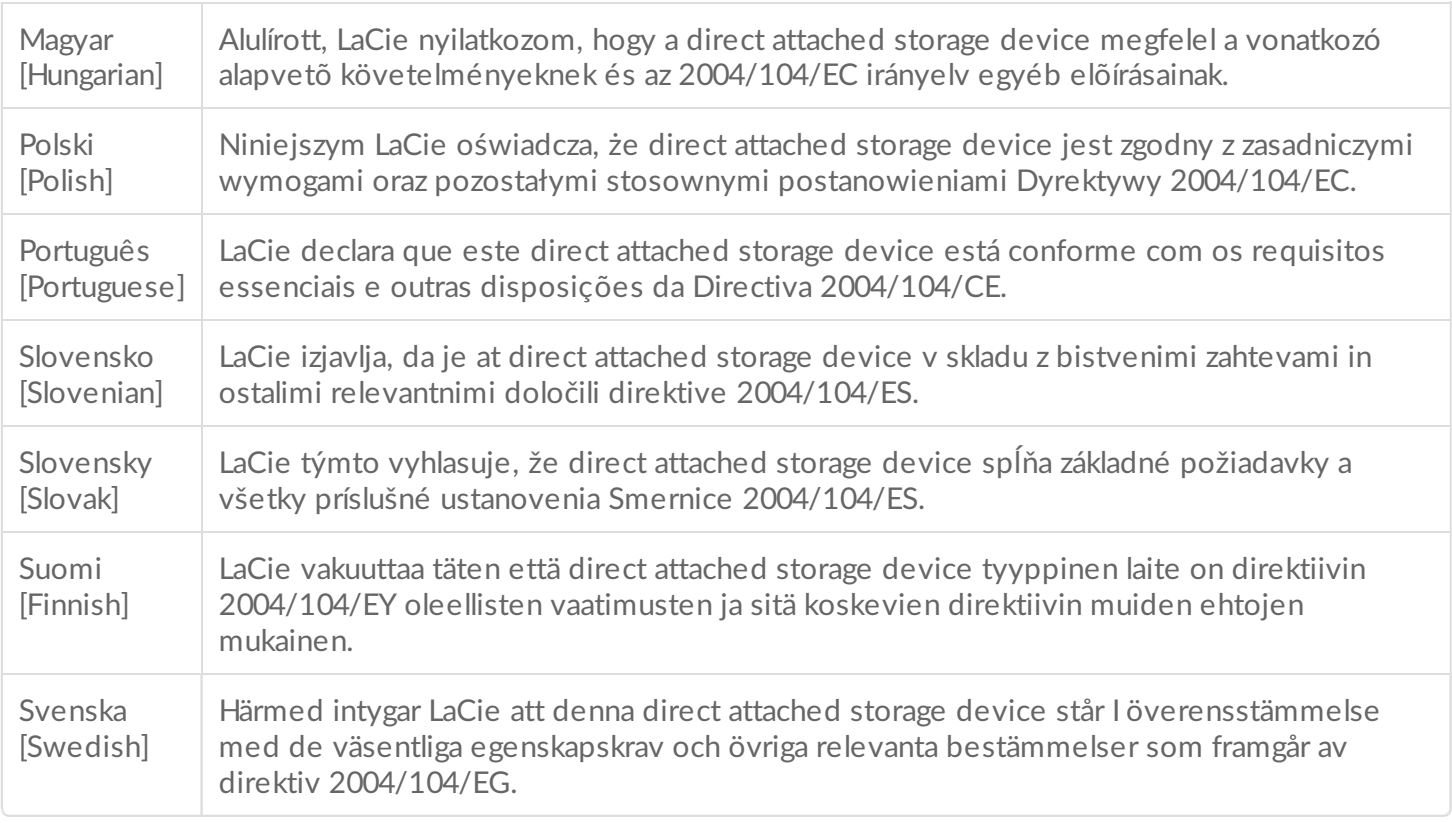

## <span id="page-47-0"></span>**China RoHS**

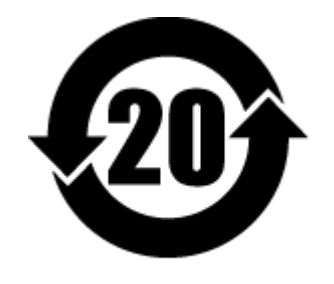

China RoHS 2 refers to the Ministry of Industry and Information Technology Order No. 32, effective July 1, 2016, titled Management Methods for the Restriction of the Use of Hazardous Substances in Electrical and Electronic Products. To comply with China RoHS 2, we determined this product's Environmental Protection Use Period (EPUP) to be 20 years in accordance with the Marking for the Restricted Use of Hazardous Substances in Electronic and Electrical Products, SJT 11364-2014.

中国 RoHS 2 是指 2016 年 7 月 1 日起施行的工业和信息化部令第 32 号"电力电子产品限制使用有害物质管理办 法"。为了符合中国 RoHS 2 的要求,我们根据"电子电气产品有害物质限制使用标识"(SJT 11364-2014) 确定本产品 的环保使用期 (EPUP) 为 20 年。

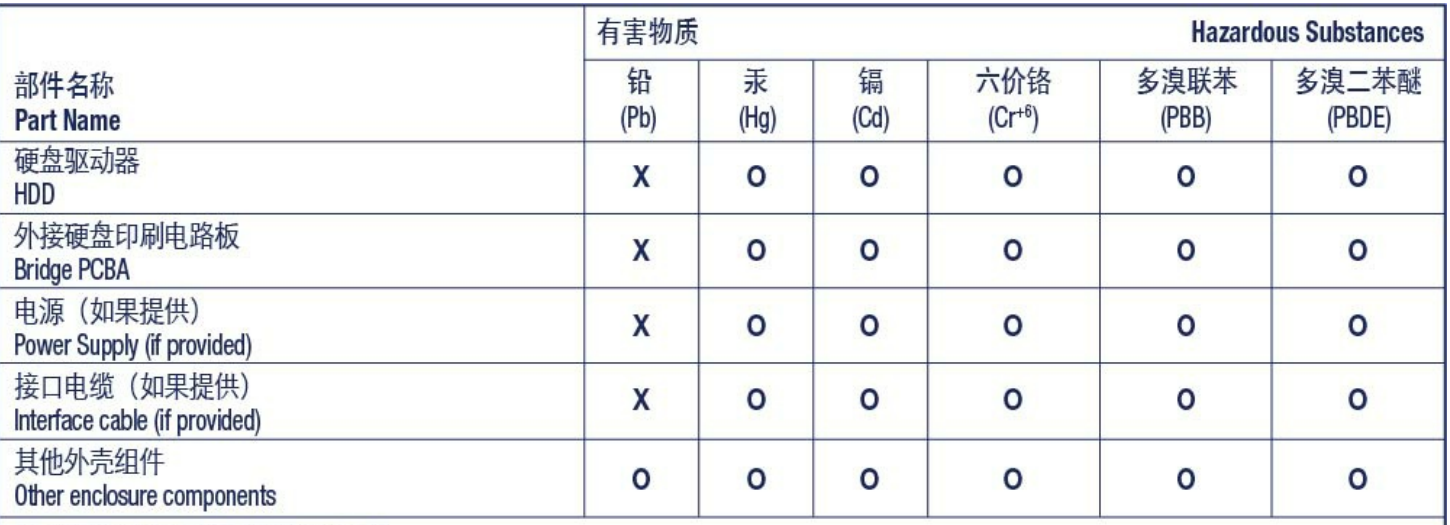

本表格依据 SJ/T 11364 的规定编制。

This table is prepared in accordance with the provisions of SJ/T 11364-2014

O: 表示该有害物质在该部件所有均质材料中的含量均在 GB/T 26572 规定的限量要求以下。

O: Indicates that the hazardous substance contained in all of the homogeneous materials for this part is below the limit requirement of GB/T26572.

X: 表示该有害物质至少在该部件的某一均质材料中的含量超出 GB/T 26572 规定的限量要求。

X: Indicates that the hazardous substance contained in at least one of the homogeneous materials used for this part is above the limit requirement of GB/T26572.

## <span id="page-48-0"></span>**Taiwan RoHS**

Taiwan RoHS refers to the Taiwan Bureau of Standards, Metrology and Inspection's (BSMI's) requirements in standard CNS 15663, Guidance to reduction of the restricted chemical substances in electrical and electronic equipment. Beginning on January 1, 2018, Seagate products must comply with the "Marking of presence" requirements in Section 5 of CNS 15663. This product is Taiwan RoHS compliant. The following table meets the Section 5 "Marking of presence" requirements.

台灣RoHS是指台灣標準局計量檢驗局(BSMI)對標準CNS15663要求的減排電子電氣設備限用化學物質指引。從2018 年1月1日起,Seagate産品必須符合CNS15663第5節「含有標示」要求。本産品符合台灣RoHS。 下表符合第5節 「含有標示」要求。

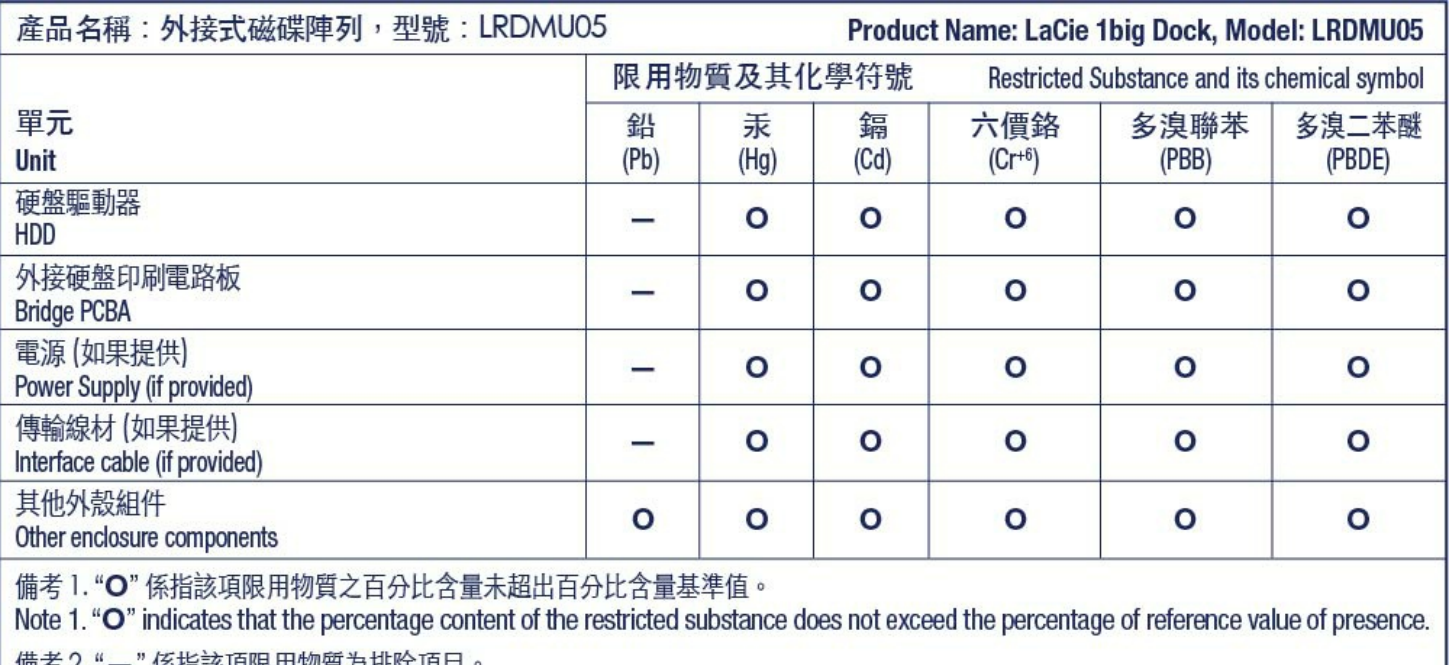

備考 2. "—" 係指該項限用物質為排除項目。<br>Note 2. "—" indicates that the restricted substance corresponds to the exemption.